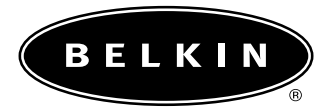

# **Routeur de passerelle câble/ADSL sans fil de Belkin Manuel de l'utilisateur**

2.2.3

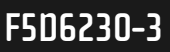

# **Table des matières**

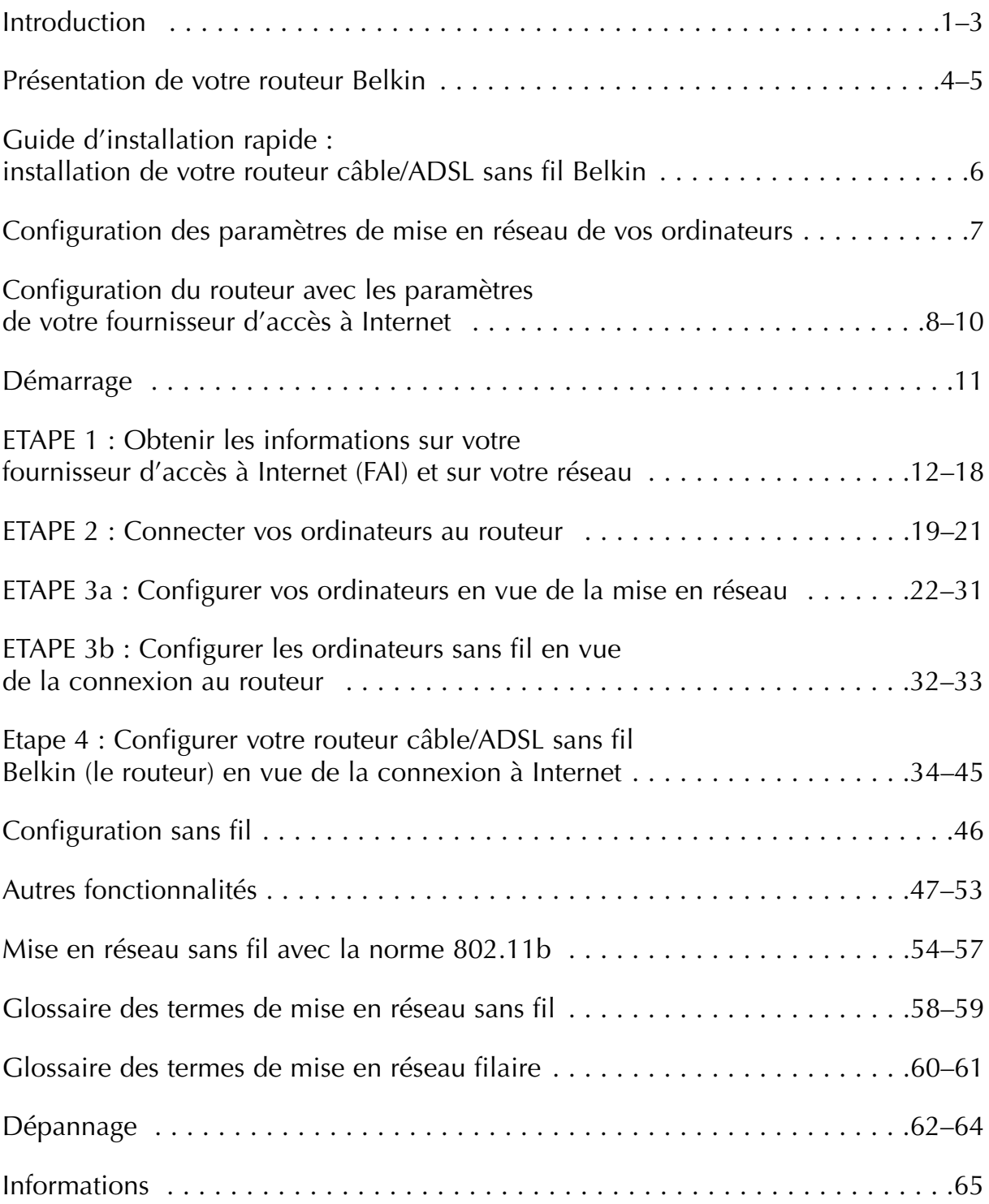

**Introduction**

Merci d'avoir choisi le routeur de passerelle câble/ADSL sans fil de Belkin (le routeur). En quelques minutes, vous pourrez mettre vos ordinateurs en réseau et partager votre connexion à Internet. Voici la liste des fonctionnalités qui font de votre routeur la solution idéale pour vos réseaux domestiques et PME.

#### **Fonctionnalités clés**

#### *Point d'accès sans fil 802.11b intégré Couverture d'une zone étendue a haut débit*

Le point d'accès sans fil de Belkin permet de couvrir une zone intérieure de 90 mètres de rayon et une zone extérieure de 548 m de rayon.

#### *Cryptage de sécurité jusqu'à 128 bits*

Votre routeur peut crypter (brouiller) les ondes radio émises de manière à ce que vous soyez assuré de la sécurité de vos données. Cette fonctionnalité facultative vous permet de crypter sur 64 ou 128 bits grâce à une clé que vous entrez vous-même.

#### *Interface utilisateur basée sur le Web*

La configuration des fonctions du routeur s'effectue via un navigateur Web. Vous pouvez le faire facilement sans devoir installer de logiciels supplémentaires sur l'ordinateur. Aucun disque à installer ou surveiller. Vous pouvez même apporter des modifications et effectuer les fonctions de configuration sur tout ordinateur du réseau, rapidement et en toute simplicité.

#### *Sécurité par pare-feu NAT*

Votre routeur utilise la technologie NAT (Network Address Translation) pour protéger le réseau du monde extérieur en l'isolant d'Internet. La fonctionnalité NAT surveille toutes les données provenant d'Internet et autorise uniquement l'entrée des informations que vous souhaitez.

#### *Boîtier de commutation 3 ports 10/100*

Le routeur dispose d'un commutateur réseau 3 ports intégré afin que vos ordinateurs câblés puissent partager imprimantes, données, fichiers MP3, photos numériques et bien d'autres. Il dispose d'une fonction de détection automatique de manière à s'ajuster à la vitesse des périphériques connectés. Il transfère simultanément les données entres les ordinateurs et Internet sans interruption ou consommation de ressources.

#### *DHCP intégré*

Le protocole DHCP (Dynamic Host Configuration Protocol) rend la connexion au réseau aussi simple que possible. Le serveur DHCP attribue automatiquement des adresses IP à chaque ordinateur afin de simplifier la configuration de la mise en réseau.

#### *Filtrage d'adresses MAC*

Pour une plus grande sécurité, vous pouvez créer une liste d'adresses MAC (Media Access Control). Il s'agit des identificateurs uniques des clients qui sont autorisés à accéder à votre réseau sans fil. Chaque ordinateur équipé d'un adaptateur de réseau sans fil dispose de sa propre adresse MAC. Il vous suffit d'entrer ces adresses dans une liste grâce à l'interface utilisateurs basée sur le Web afin de contrôler l'accès à votre réseau.

#### **Applications et avantages**

- *Possibilité de déplacer votre portable chez vous ou dans votre bureau* Permet une liberté de mise en réseau sans la gène liée aux câbles.
- *Environnements impropres au câblage* Permet de créer un réseau dans des bâtiments comportant des murs pleins ou dans des zones ouvertes où le câblage est difficile à effectuer.
- *Environnements changeants* S'adapte facilement aux bureaux ou environnements souvent réorganisés ou lorsque vous changez souvent de site.
- *LAN temporaires lors de projets ponctuels ou en cas d'activité accrue* Permet de créer un réseau temporaire lors d'une foire, d'une exposition ou d'un chantier à court terme. Idéal pour les sociétés ayant besoin de postes de travail supplémentaires en période d'activité accrue.
- *Mise en réseau pour particuliers ou petites entreprises* Permet l'installation simple et rapide d'un petit réseau à usage privé ou pour les petites entreprises.

# **Introduction**

#### **Contenu de la boîte**

- Routeur de passerelle câble/ADSL sans fil de Belkin
- Bloc d'alimentation
- CD du logiciel de mise en réseau SOHO de Belkin
- Manuel de l'utilisateur

#### **Configuration requise**

- Connexion Internet à large bande par modem câble ou ADSL avec connexion RJ45 (Ethernet)
- Au moins un ordinateur avec une carte pour réseau câblé ou sans fil installée
- Protocole TCP/IP installé sur tous les ordinateurs
- Câble réseau CAT5 (ou catégorie supérieure)
- Microsoft Internet Explorer 4.0 ou version ultérieure, ou Netscape 4.0 ou version ultérieure

# **Présentation de votre routeur Belkin**

Le routeur a été conçu pour être placé sur un bureau ou fixé au mur. Son design vertical unique réduit l'encombrement sur votre bureau. Tous les câbles sont fixés à l'arrière du routeur Belkin afin de faciliter l'organisation et l'utilisation. Les voyants lumineux visibles à l'avant du routeur vous fournissent des informations sur l'activité et l'état du réseau.

#### **Panneau avant**

- *Témoin « Ready » (Prêt) :* lorsqu'il est allumé, il indique que l'unité est sous tension.
- *Témoin « Wireless Status » (Etat sans fil) :* lorsqu'il est allumé, il indique que la radio sans fil du routeur est activée.

#### *Etat de la liaison WAN*

- Link (Liaison) : indique que la connexion avec le modem câble ou ADSL est active. Si la lumière est éteinte, la liaison n'est pas établie.
- Activity (Activité) : lorsque le témoin d'état de la liaison WAN clignote, les données transitent entre le routeur et le modem câble ou ADSL.

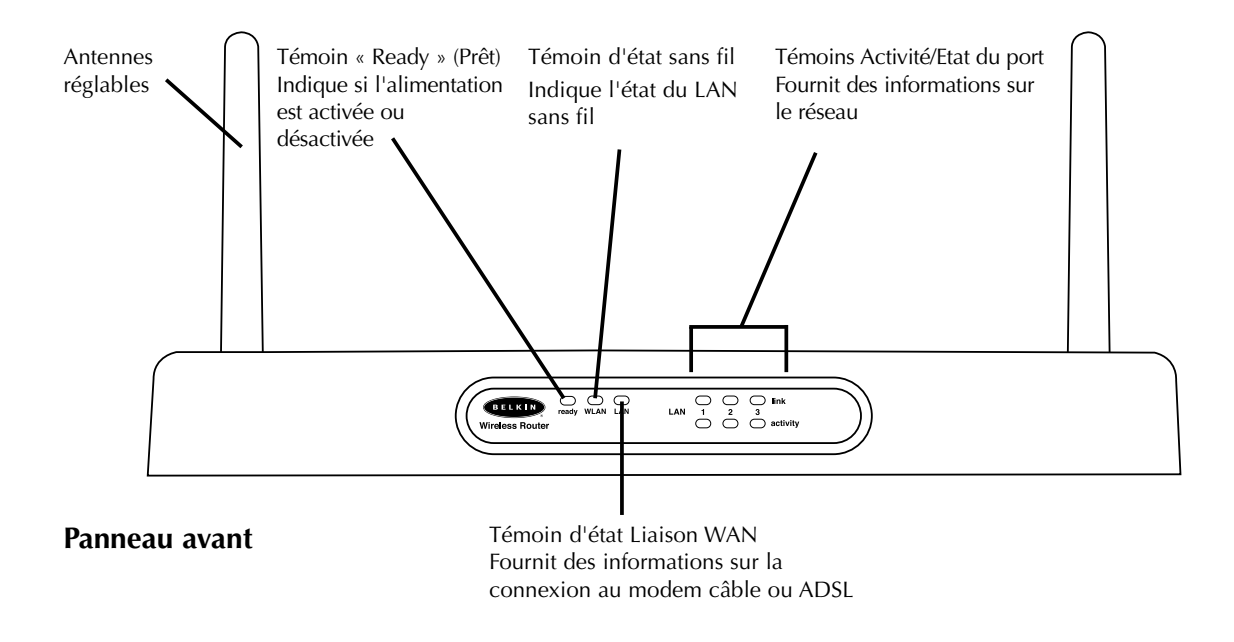

# **Présentation de votre routeur Belkin**

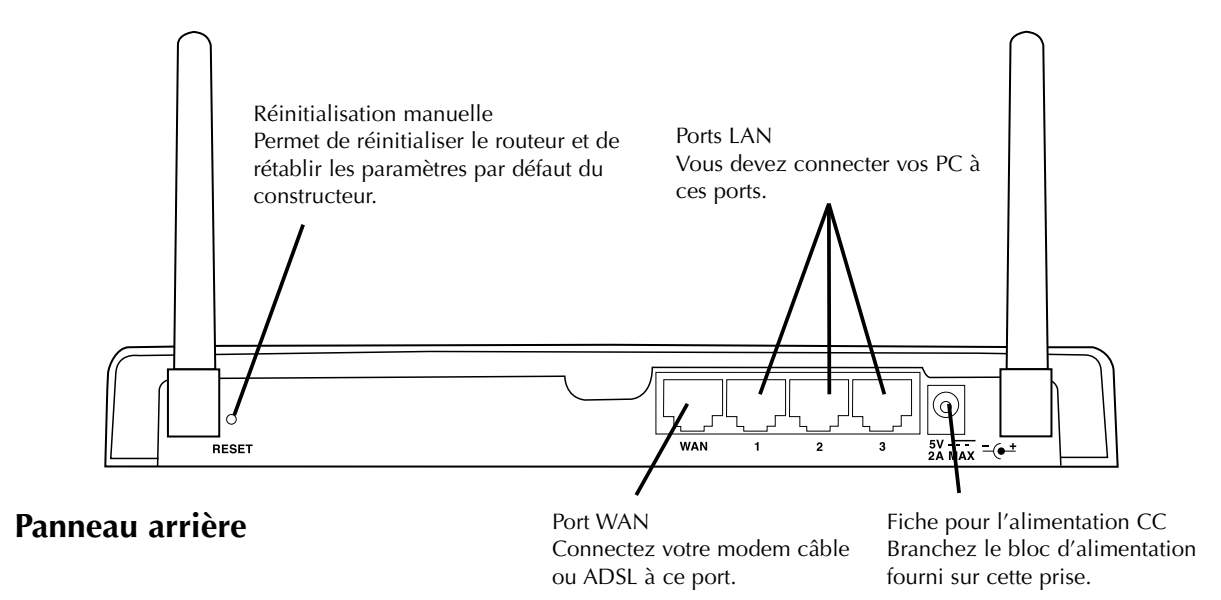

#### *Témoins d'activité/état des ports*

- Link (Liaison) : si la lumière est continue, signifie que la liaison est faite entre le routeur et l'ordinateur connecté à ce port.
- Activity (Activité) : lorsque le témoin d'activité clignote, les données transitent entre le routeur et l'ordinateur connecté à ce port.

#### **Panneau arrière**

*Prise jack d'alimentation :* permet de connecter un bloc d'alimentation 5 V CC.

- *Port WAN :* branchez le câble réseau provenant du modem câble ou ADSL au port WAN.
- **Ports LAN :** numérotés de 1 à 3, branchez le câble réseau de vos PC sur ces ports. Remarque : il n'est pas nécessaire de connecter les ordinateurs de façon séquentielle. Par exemple, dans un réseau constitué de deux ordinateurs, vous pouvez connecter un ordinateur au port 3 et l'autre au port 1.

# **Guide d'installation rapide : installation de votre routeur câble/ADSL sans fil Belkin**

Si vous êtes à l'aise avec la mise en réseau, utilisez cette procédure pour installer rapidement votre routeur. Si vous avez besoin de plus d'informations, veuillez vous reporter au reste du présent manuel.

#### **La procédure d'installation du routeur comporte trois étapes simples :**

- 1. Connectez le routeur à votre réseau.
- 2. Configurez les paramètres de mise en réseau de vos ordinateurs.
- 3. Configurez le routeur avec les paramètres de votre fournisseur d'accès à Internet.

#### **Connectez le routeur à votre réseau.**

- 1. Mettez votre équipement hors tension.
- 2. Branchez un câble réseau entre vos PC et le routeur. Connectez les PC aux ports situés à l'arrière du routeur et indiqués par la mention « LAN ».

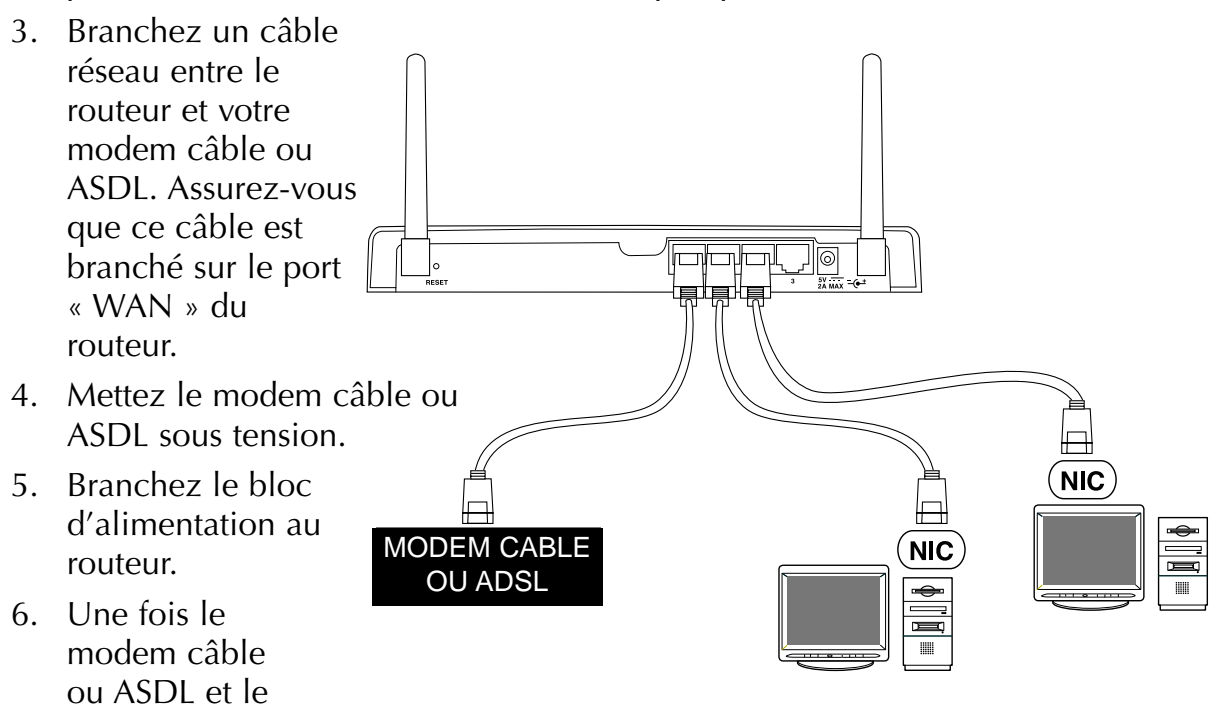

routeur mis sous tension, le témoin de liaison WAN du routeur s'allume. Ceci indique que le modem et le routeur sont reliés l'un à l'autre.

7. Allumez les ordinateurs. Une fois les ordinateurs amorcés, un témoin LAN (à l'avant du routeur), correspondant à chaque port auquel un ordinateur câblé est connecté, s'allume. Ces témoins vous permettent de vérifier que les ordinateurs sont connectés.

# **Configuration des paramètres de mise en réseau de vos ordinateurs**

- 1. Configurez les paramètres TCP/IP de vos ordinateurs de manière à obtenir automatiquement une adresse IP. Le routeur utilise DHCP pour attribuer, à chacun des ordinateurs, une adresse IP du type 192.168.2.x.
- 2. Redémarrez votre ordinateur et vérifiez la connexion au réseau. Lorsque vous utilisez « Network Neighborhood » (Voisinage réseau) ou « My Network Places » (Favoris réseau), assurez-vous que toutes les machines reliées au réseau figurent dans la liste.

# **Configuration du routeur avec les paramètres de votre fournisseur d'accès à Internet**

- 1. Lancez votre navigateur sur l'ordinateur qui, à l'origine, était relié directement au modem câble ou ASDL. Remarque : Vous pouvez utiliser l'utilitaire de configuration à partir de tout ordinateur du réseau. Toutefois, vous devez utiliser l'ordinateur d'origine pour effectuer cette procédure.
- 2. Dans la barre d'adresses, tapez l'adresse suivante : 192.168.2.1. L'écran de connexion du routeur s'affiche.

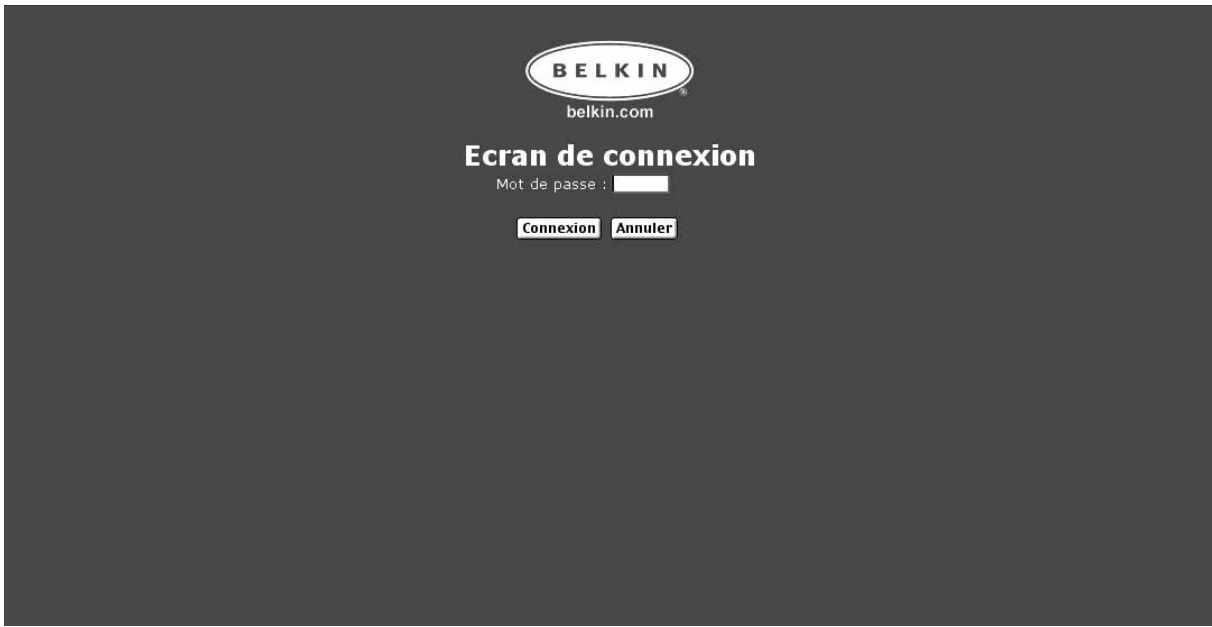

S'il s'agit du tout premier accès au routeur ou si vous n'avez pas défini de mot de passe pour le routeur, il est inutile d'entrer un mot de passe.

# **Configuration du routeur avec les paramètres de votre fournisseur d'accès à Internet**

- 3. La page d'état du routeur s'affiche.
- 4. Cliquez sur Installation initiale dans l'angle supérieur gauche. La page suivante apparaît.

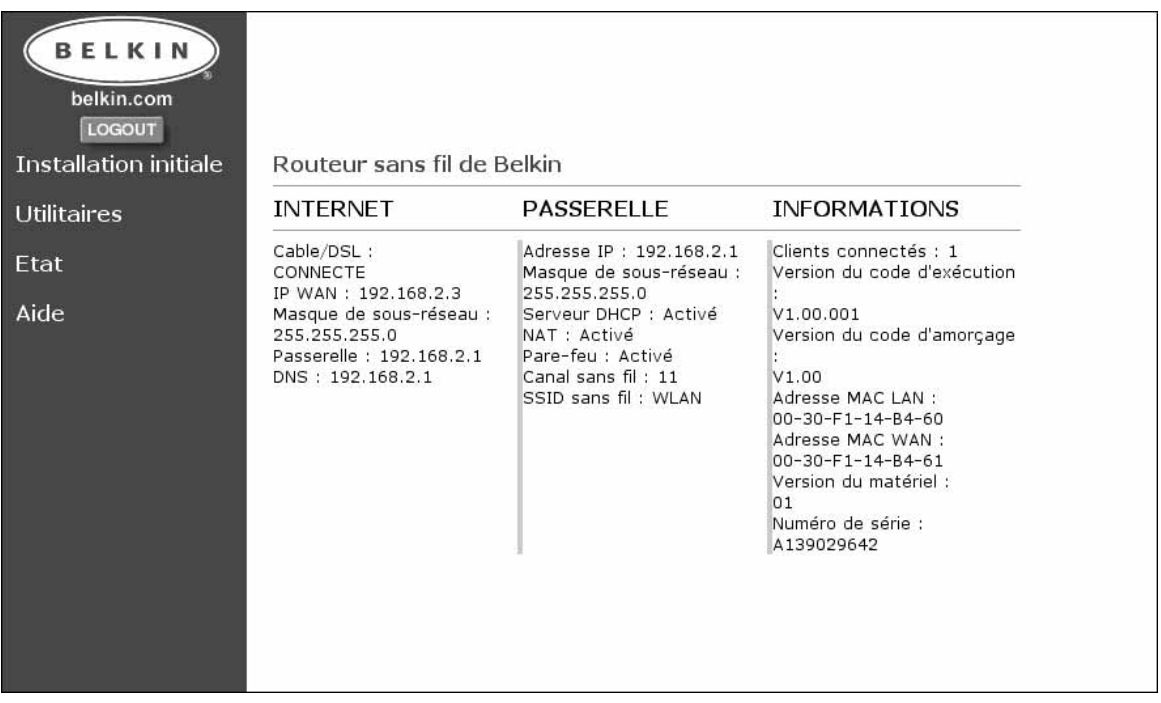

5. Sélectionnez votre type de connexion (ces informations vous sont fournies par votre FAI), puis cliquez sur Sélectionner. Selon le choix effectué, la page Adresse IP statique ou PPPoE s'affiche. Entrez les valeurs fournies par votre FAI, puis cliquez sur Entrer.

# **Configuration du routeur avec les paramètres de votre fournisseur d'accès à Internet**

6. L'écran Clonage MAC/Entrée apparaît. Si votre FAI lie votre connexion à l'adresse MAC de votre carte réseau, cliquez sur Cloner l'adresse MAC ou entrez l'adresse MAC ici. Cliquez sur Entrer.

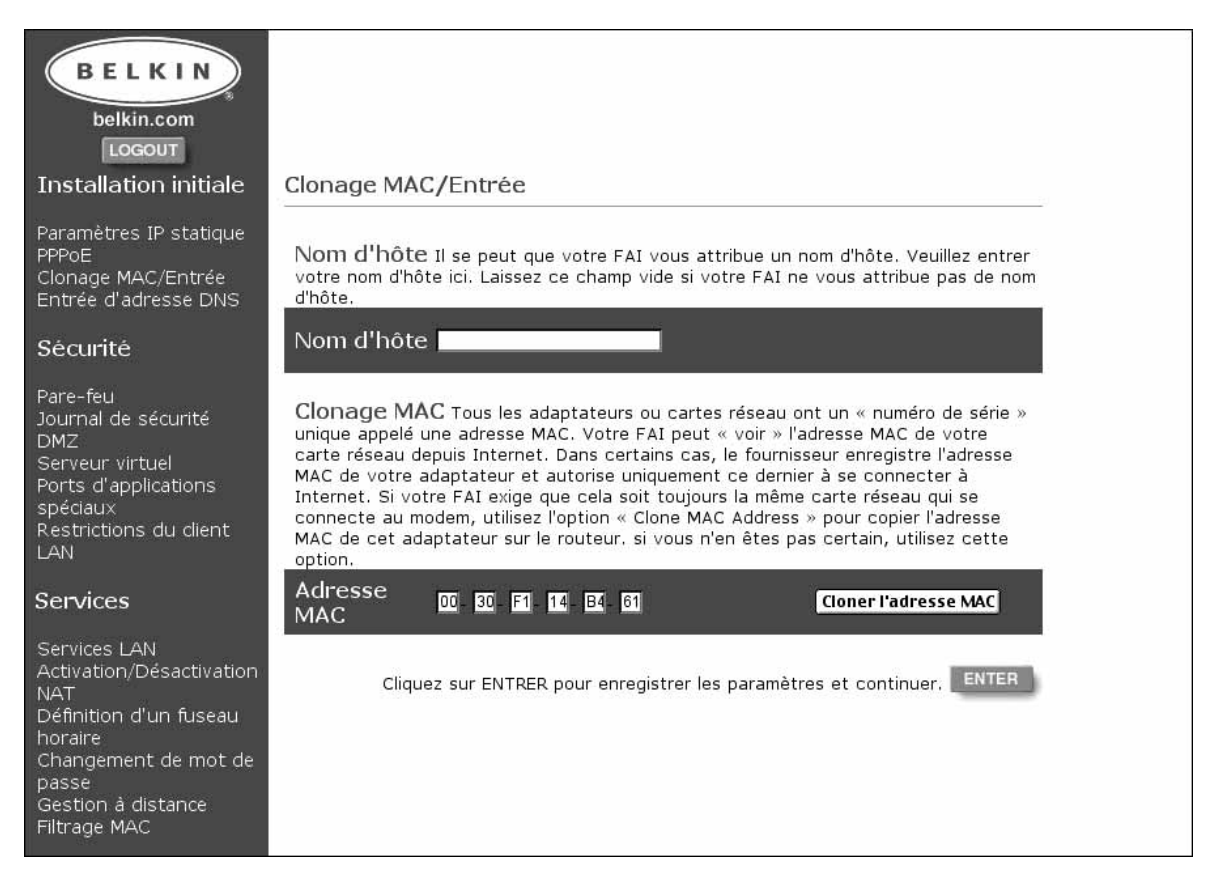

7. Votre routeur est maintenant configuré pour communiquer avec votre FAI. A partir de maintenant, vous pouvez accéder à Internet. Si vous rencontrez des problèmes, reportez-vous à la section de dépannage à la fin de ce manuel.

# **Démarrage**

Votre routeur permet à différents ordinateurs, câblés ou sans fil, d'accéder à Internet et de partager fichiers et périphériques. La configuration des connexions câblées et sans fil est très simple. La procédure suivante vous indique comment brancher vos ordinateurs sur le routeur afin de permettre la mise en réseau et le partage sur Internet.

#### **La procédure de partage de la connexion à Internet comporte 4 étapes simples :**

- *Etape 1 :* Obtenir les informations sur votre fournisseur d'accès à Internet (FAI) et sur votre réseau
- **Etape 2 :** Connecter vos ordinateurs câblés au routeur
- *Etape 3a :* Configurer vos ordinateurs en vue de la mise en réseau
- *Etape 3b :* Configurer vos ordinateurs sans fil en vue de la connexion au routeur
- *Etape 4 :* Configurer le routeur en vue de la connexion à Internet

La configuration de votre routeur est une procédure simple, même si vous n'êtes pas familiarisé avec la mise en réseau. Ce guide vous accompagnera pas à pas au cours de la procédure afin que vous puissiez partager votre connexion à Internet sans problème. Vous devrez vous procurer certaines informations nécessaires sur votre FAI câble ou ADSL ainsi que sur votre réseau. En général, ces informations sont disponibles en ligne auprès de votre fournisseur. Vous devrez peut-être prendre contact avec lui.

Répondez aux questions suivantes en consultant le support technique en ligne de votre FAI ou en l'appelant. Une feuille spéciale vous a été fournie dans ce manuel afin de noter ces informations et les utiliser ultérieurement.

#### *Mon adresse IP est-elle statique ou dynamique ?*

Votre adresse IP est soit statique, soit dynamique. Vous devrez savoir si votre FAI vous attribue une nouvelle adresse IP chaque fois que vous vous connectez (dynamique) ou si vous utilisez toujours la même (statique). Pour bien comprendre ce qu'est une adresse IP, reportez-vous au glossaire des termes de mise en réseau dans l'annexe de ce manuel.

#### *Mon fournisseur d'accès utilise-t-il le protocole PPPoE ?*

Il peut l'utiliser ou pas. Si vous êtes équipé d'un modem ADSL, votre FAI doit certainement utiliser le protocole PPPoE (Point to Point Protocol over Ethernet) comme langage de communication entre le modem ADSL et son réseau. PPPoE constitue un moyen sûr de connecter votre réseau à Internet. Votre routeur prend en charge PPPoE. Tout ce que vous devez faire est le configurer pour qu'il utilise PPPoE. La procédure vous sera expliquée plus loin dans ce manuel. Pour bien comprendre ce qu'est PPPoE, reportez-vous au glossaire des termes de mise en réseau dans l'annexe de ce manuel.

#### *Ma connexion est-elle liée à une adresse MAC ?*

Elle peut l'être ou pas. Tous les adaptateurs ou cartes réseau ont un « numéro de série » unique appelé une adresse MAC. Votre FAI peut « voir » l'adresse MAC de votre carte réseau depuis Internet. Dans certains cas, le fournisseur enregistre l'adresse MAC de votre adaptateur et autorise uniquement ce dernier à se connecter à Internet. Ceci est dû à plusieurs raisons dont la sécurité. Elle permet également à votre fournisseur de savoir combien d'ordinateurs sont connectés à votre modem. Vous devrez savoir si votre FAI exige ou non que cela soit toujours la même carte réseau qui se connecte au modem. Si votre fournisseur se réserve votre adresse MAC, le routeur dispose d'une fonctionnalité qui copie l'adresse MAC de votre carte. Cette fonctionnalité sera abordée plus loin dans la procédure. Pour bien comprendre ce qu'est une adresse MAC, reportez-vous au glossaire des termes de mise en réseau dans l'annexe de ce manuel.

#### *Un nom d'hôte est-il attribué à ma connexion ?*

Cela peut être le cas ou non. Vous devez savoir si votre FAI attribue le nom d'hôte requis pour la connexion. Si tel est le cas, vous devez connaître ce nom. Si le fournisseur attribue un nom d'hôte à votre ordinateur, la section suivante vous indique comment l'obtenir.

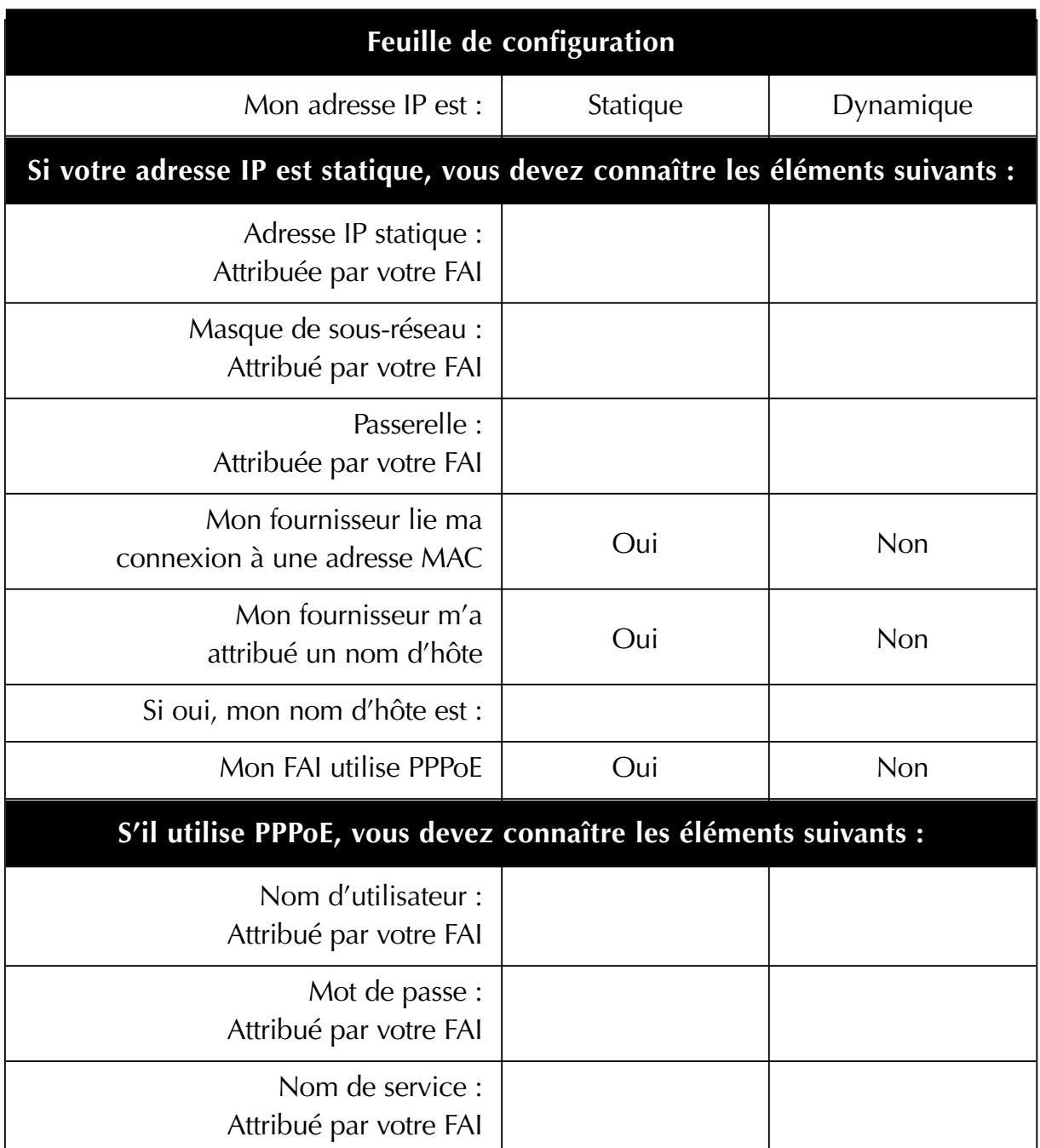

#### **IMPORTANT :**

#### **SI UN MODEM CABLE OU ADSL EST CONNECTE A UN PC ET SI VOUS AJOUTEZ MAINTENANT LE ROUTEUR A VOTRE RESEAU, PROCEDEZ COMME SUIT POUR OBTENIR LES INFORMATIONS DONT VOUS AUREZ BESOIN**

**ULTERIEUREMENT.** Si vous ne connectez pas le routeur à un modem câble ou ADSL existant, passez à la section suivante intitulée « Connexion du routeur sans fil de Belkin ».

#### **Si vous utilisez Windows 98 ou Me, vous pouvez obtenir les informations de configuration de la manière suivante :**

- 1. Allumez l'ordinateur et connectez-vous à Internet via le modem câble ou ADSL.
- 2. Sous Windows 95, 98 et Me, cliquez sur « Start » (Démarrer), puis sur « Run » (Exécuter).
- 3. Dans la boîte de dialogue « Run » (Exécuter), entrez « winipcfg », puis cliquez sur « OK ».
- 4. La fenêtre « IP Configuration » (Configuration IP) apparaît.
- 5. Dans le menu déroulant, sélectionnez votre carte Ethernet en cliquant une fois sur la flèche vers le bas, puis une fois également sur le nom de votre carte.

6. La fenêtre « IP Configuration » (Configuration IP) apparaît. Cliquez sur « More Info » (Plus d'infos).

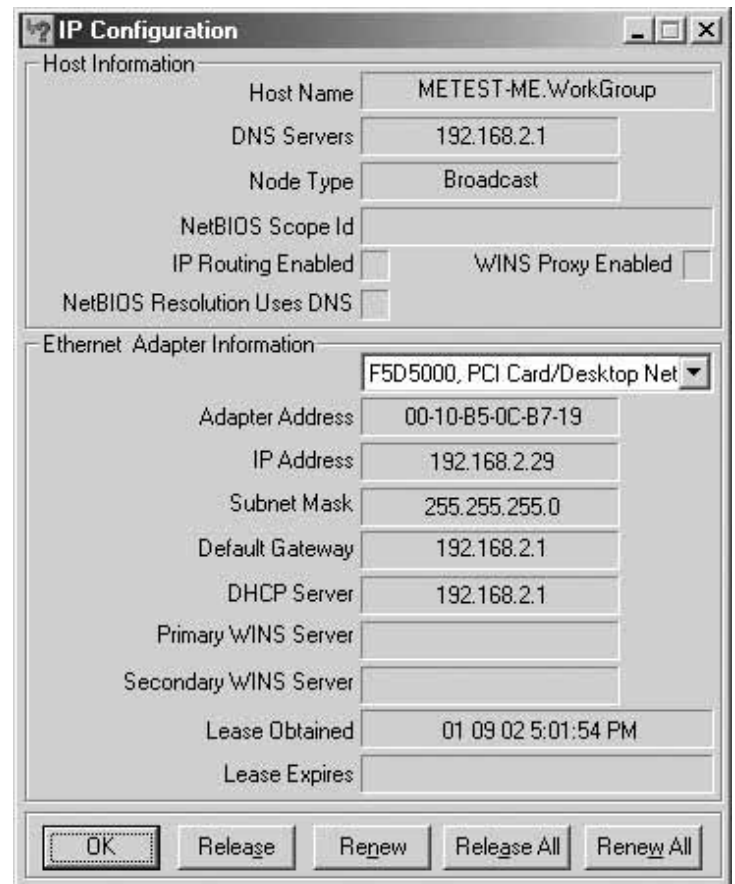

7. Vous trouverez dans cette fenêtre l'adresse de l'adaptateur (adresse MAC), l'adresse IP, le nom d'hôte (le cas échéant) et d'autres paramètres réseau. Inscrivez ces informations dans le tableau ci-dessous, car vous pourrez en avoir besoin ultérieurement pour configurer le routeur. Pour obtenir plus d'explications sur ces paramètres, reportez-vous au glossaire des termes de mise en réseau dans l'annexe de ce manuel.

**Si vous utilisez Windows NT ou Windows 2000, vous pouvez obtenir les informations de configuration de la manière suivante :**

1. Cliquez sur « Start » (Démarrer), puis sur « Run » (Exécuter). Dans la boîte de dialogue « Run » (Exécuter), entrez « CMD ».

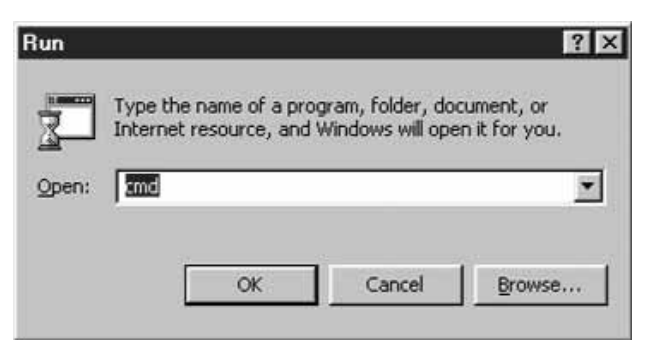

2. Dans la fenêtre de commande, entrez « ipconfig /all ».

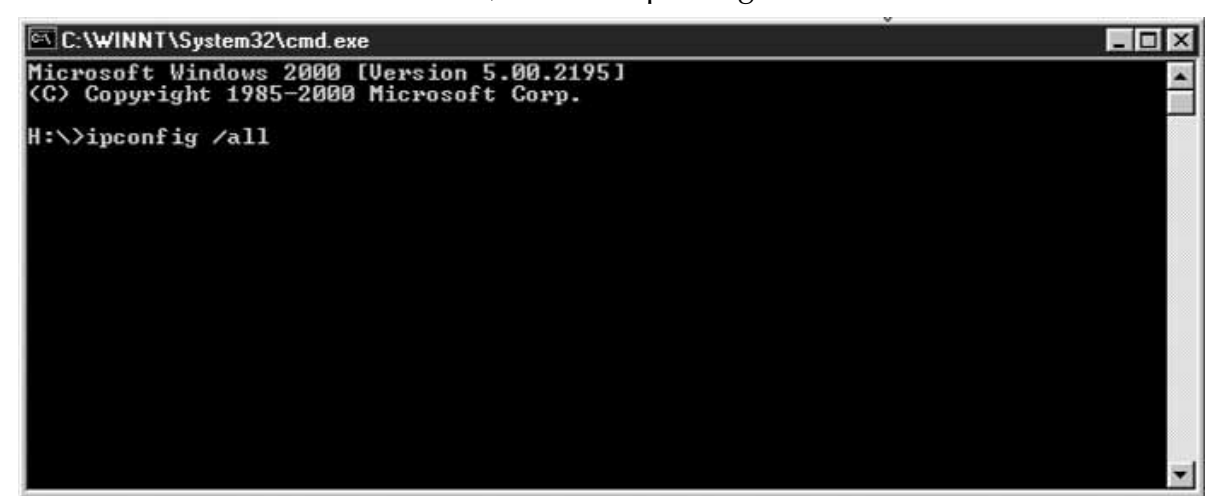

3. Vous devez voir les informations suivantes.

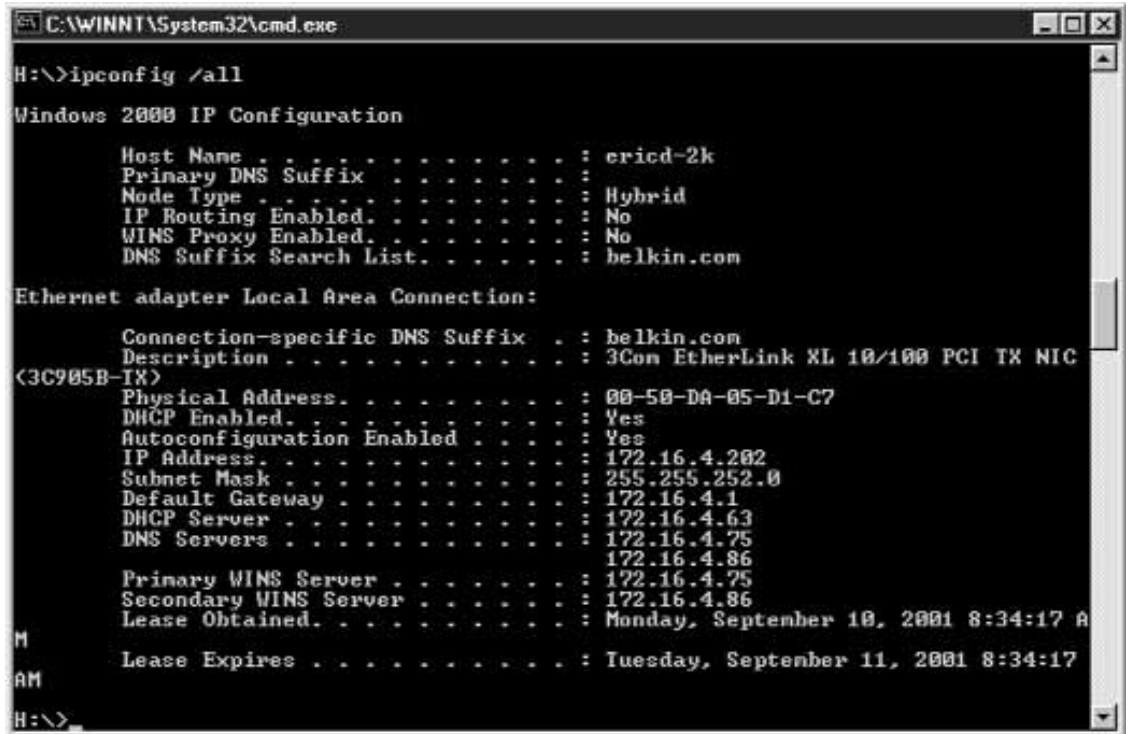

Inscrivez ces informations dans le tableau ci-dessous. Il est très important d'avoir ces informations en cas de problème.

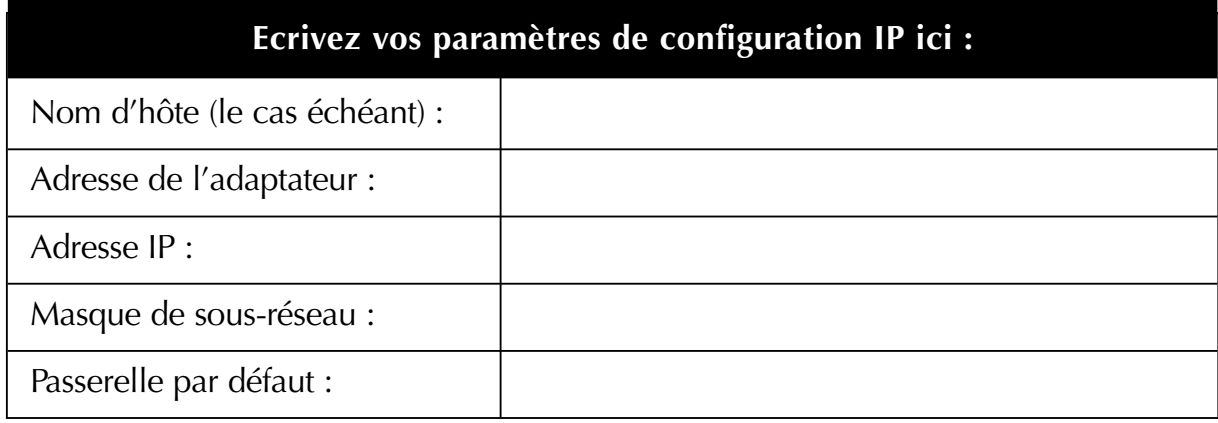

#### **Connexion des ordinateurs câblés au routeur**

Il est possible de connecter directement au routeur jusqu'à trois ordinateurs câblés. Pour pouvoir les connecter au routeur, ils doivent tous être équipés d'une carte d'interface réseau (NIC) comme une carte PCI interne (pour ordinateurs de bureau), d'une carte PC (pour les portables) ou d'un adaptateur Ethernet USB (autre solution pour les ordinateurs USB uniquement). Chaque ordinateur se connecte au routeur via un câble réseau. Vous devez vous procurer un câble réseau pour chaque PC. Le routeur se connecte également à votre modem câble ou ADSL via un câble réseau. Assurez-vous d'avoir les bonnes références avant de commencer. REMARQUE : Certains modems câble ou ADSL se connectent à votre ordinateur via le port USB. Votre modem câble ou ADSL doit disposer d'un connecteur Ethernet pour pouvoir être relié au routeur. Si le modem ne dispose pas d'une connexion Ethernet, utilisez un boîtier de commutation réseau 5 ou 8 ports de Belkin à la place du routeur.

#### **Connexion des ordinateurs sans fil au routeur**

Les ordinateurs sans fil peuvent accéder directement au routeur dès que ce dernier et les ordinateurs ont été correctement configurés. Tout d'abord, procédez comme suit pour brancher votre modem sur le routeur, puis passez à la section « Etape 3b : Configuration des ordinateurs sans fil en vue de la connexion au routeur » page 32.

#### **Branchement de l'équipement**

Reportez-vous à l'illustration ci-dessous afin de vous aider au cours du branchement. Avant de commencer, notez que la connexion implique la mise hors tension de votre équipement, puis la mise sous tension dans l'ordre qui convient. **Il est primordial que les équipements soient rallumés dans l'ordre suivant : d'abord le modem, le routeur en deuxième, puis les ordinateurs en dernier. Si vous ne suivez pas cet ordre, le réseau risque de ne pas fonctionner correctement.**

1. Mettez votre équipement hors tension.

Assurez-vous que vous avez suivi la procédure pour connaître les paramètres réseau avant de commencer à brancher les équipements. Veillez à ce que le routeur, le modem et tous les ordinateurs soient hors tension.

# **ETAPE 2 : Connecter vos ordinateurs au routeur**

2. Branchez un câble réseau CAT5 de Belkin entre vos ordinateurs câblés et le routeur. Branchez un câble réseau CAT5 sur le port Ethernet des autres PC, puis sur l'un de sports « LAN » à l'arrière du routeur.

*Remarque : Peu importe à quel port LAN vous connectez vos ordinateurs. Toutefois, veillez bien à ce qu'aucun ordinateur ne soit relié au port « WAN ».*

3. Branchez un câble réseau CAT5 de Belkin entre le routeur et votre modem câble ou ADSL.

Branchez un autre câble sur le port « WAN » du routeur et l'autre extrémité du câble au port Ethernet du modem câble ou ADSL.

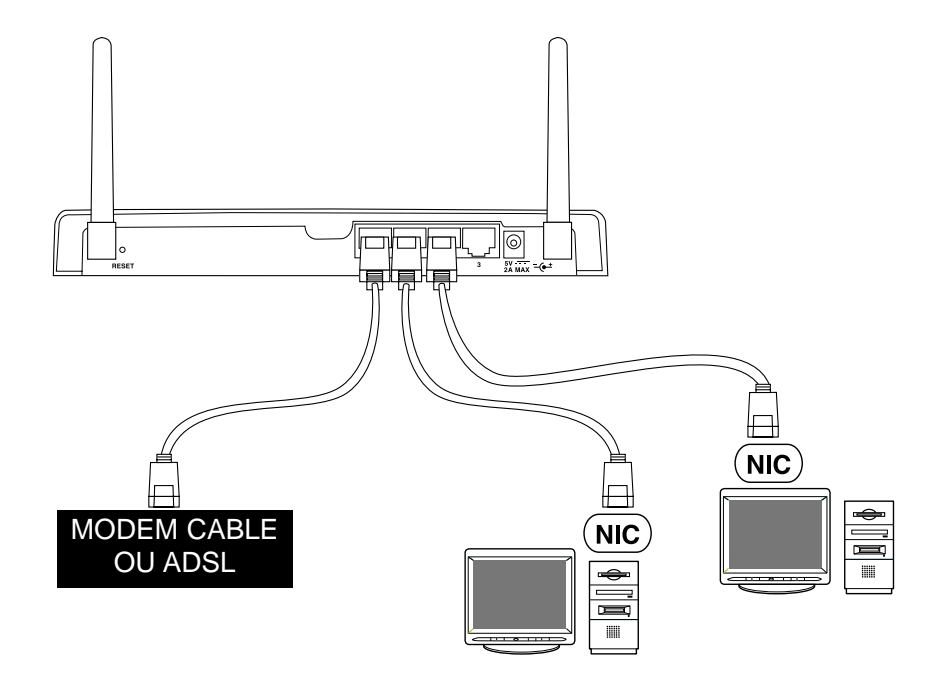

# **ETAPE 2 : Connecter vos ordinateurs au routeur**

- 4. Mettez le modem câble ou ASDL sous tension. Selon le modem que vous utilisez, il peut être équipé d'un bouton marche/arrêt ou vous devrez y brancher le bloc d'alimentation. Veillez à allumer le modem avant le routeur.
- 5. Branchez le bloc d'alimentation au routeur. Branchez le bloc d'alimentation au routeur afin d'allumer ce dernier. De nouveau, assurez-vous que le modem est mis sous tension avant le routeur.
- 6. Une fois le modem câble ou ASDL et le routeur mis sous tension, le témoin de liaison WAN du routeur s'allume. Ceci indique que le modem et le routeur sont reliés l'un à l'autre.
- 7. Allumez les ordinateurs et laissez-les démarrer. Une fois les ordinateurs amorcés, les témoins de liaison LAN à l'avant du routeur, correspondant à chaque port auquel un ordinateur est connecté, s'allument. Vérifiez la connexion des ordinateurs grâce à ces témoins.

La connexion de votre routeur est maintenant terminée. L'étape suivante consiste à configurer vos ordinateurs afin de pouvoir communiquer avec le routeur.

**Pour les utilisateurs de Mac,** passez à la partie de cette section relative aux ordinateurs Mac.

Si vous êtes à l'aise avec la configuration TCP/IP et le partage de fichiers, il est inutile d'utiliser le logiciel de mise en réseau SOHO de Belkin. Vous devez utiliser l'option « Obtain IP address Automatically » (Obtenir automatiquement une adresse IP) pour les PC ou « DHCP » pour les Mac. Activez le partage d'imprimantes et de fichiers sur chaque ordinateur si vous souhaitez partager ces ressources.

Si vous n'êtes pas à l'aise avec la configuration TCP/IP et le partage de fichiers, Belkin a simplifié le processus en vous fournissant son logiciel de mise en réseau SOHO afin de configurer les ordinateurs sous Windows 98 ou Me. Procédez comme suit pour installer ce logiciel sur vos ordinateurs.

#### **Installation du logiciel de mise en réseau SOHO de Belkin sur votre PC**

Vous pouvez utiliser le logiciel de mise en réseau SOHO pour configurer les paramètres réseau des ordinateurs câblés ou sans fil. Il vous permet de configurer les paramètres réseau sous Windows 98 et Me. Si vous utilisez Windows 2000, un message du logiciel vous demande l'ouvrir la fenêtre « Network » (Réseau) du Panneau de configuration.

- 1. Insérez le CD-ROM fourni avec le routeur de passerelle câble/ADSL sans fil de Belkin dans le lecteur de CD-ROM de l'ordinateur connecté au port LAN n°1.
- 2. Cliquez sur « Start » (Démarrer), puis sur « Run » (Exécuter). Tapez « D:\NetSetup » (D:\ correspond à la lettre de votre lecteur de CD-ROM).
- 3. Cliquez sur « OK ». Windows installe le logiciel sur votre PC. Suivez les instructions qui apparaissent à l'écran afin de terminer l'installation. Une fois le logiciel de mise en réseau SOHO de Belkin installé, il se peut qu'un message de Windows vous demande de redémarrer l'ordinateur. Si tel est le cas, faites-le.
- 4. Répétez les étapes pour chaque ordinateur que vous reliez au réseau.
- 5. Une fois le logiciel de mise en réseau SOHO de Belkin installé sur tous les ordinateurs, passez à la section suivante.

#### **Configuration de vos ordinateurs à l'aide de NetSetup de Belkin (Win 98/Me)**

1. Une fois l'ordinateur redémarré, cliquez sur « Start » (Démarrer), « Programs » (Programmes), sélectionnez « Belkin SOHO Networking » (Mise en réseau SOHO de Belkin), puis cliquez sur « Belkin NetSetup » (NetSetup de Belkin) afin de lancer ce programme de configuration convivial. L'écran suivant apparaît : sélectionnez l'option « I am setting up the Belkin Gateway Router » (J'installe le routeur de passerelle de Belkin), puis cliquez sur « Next » (Suivant).

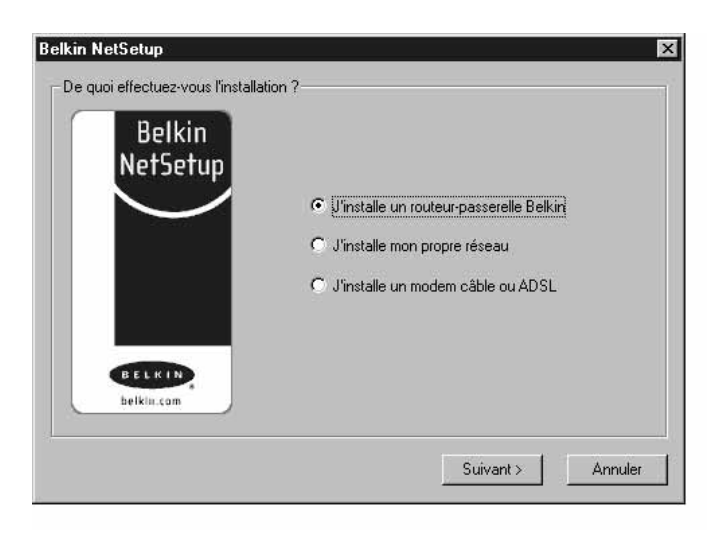

2. L'écran suivant apparaît : sélectionnez l'option « I am setting up the first computer in my network » (J'installe le premier ordinateur de mon réseau), puis cliquez sur « Next » (Suivant).

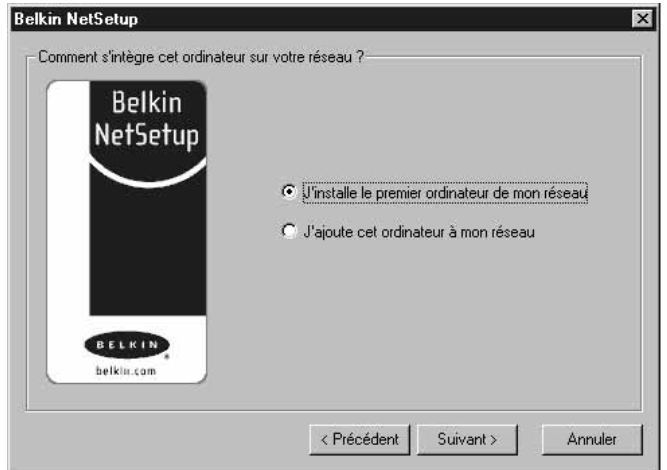

3. L'écran suivant apparaît :

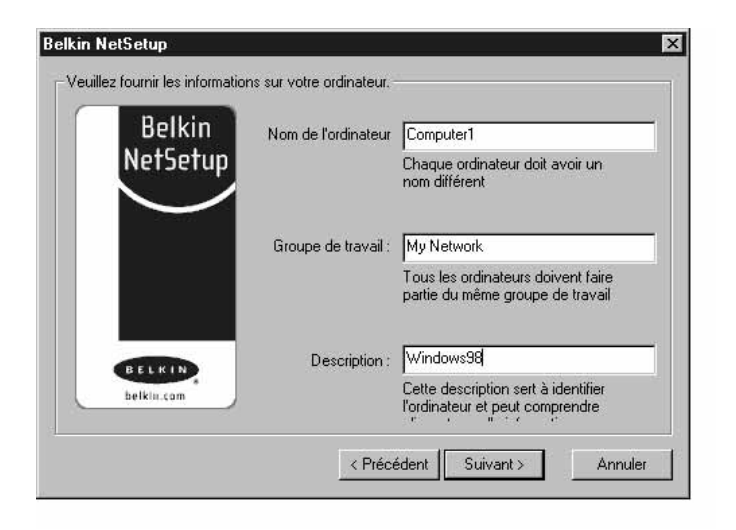

- 4. Dans le champ « Computer Name » (Nom de l'ordinateur), tapez le nom que vous souhaitez donner à cet ordinateur (« Ordinateur 1 », par exemple). Le nom doit être différent pour tous les ordinateurs du réseau.
- 5. Dans le champ « Workgroup » (Groupe de travail), entrez un nom de groupe (« Mon réseau », par exemple). Le nom du groupe de travail doit être le même pour tous les ordinateurs du réseau.
- 6. Le champ de description permet d'identifier plus précisément l'ordinateur. Entrez une description, telle que « Windows 98 ». Cette description est tout à fait libre. Elle ne doit pas être nécessairement identique ou différente de celle des autres ordinateurs du réseau. Ce champ peut également rester vide.

7. Après avoir entré les informations dans ces trois champs, cliquez sur « Next » (Suivant). L'écran suivant apparaît :

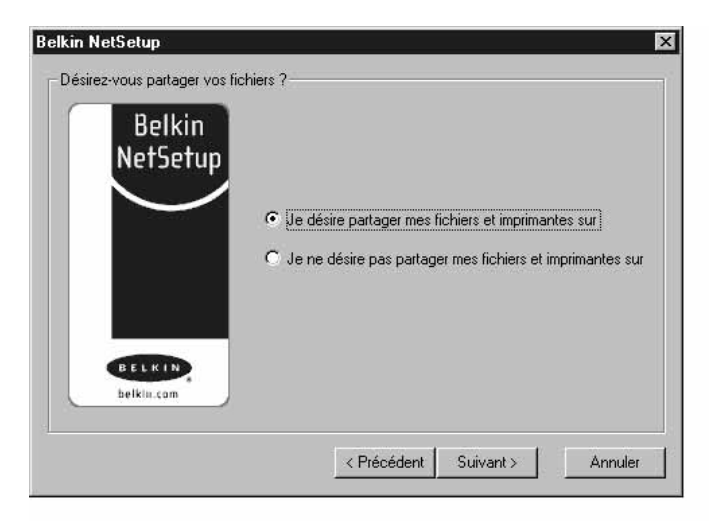

8. Si vous souhaitez partager des fichiers et des imprimantes sur cet ordinateur, sélectionnez l'option « I want to share files and printers on my computer » (Je veux partager des fichiers et des imprimantes sur mon ordinateur), puis cliquez sur « Finish » (Terminer). L'écran suivant apparaît :

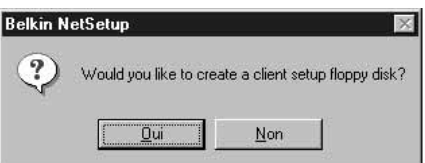

- 9. Vous devez maintenant indiquer à NetSetup si vous souhaitez créer une disquette de configuration client. Si vous utilisez d'autres ordinateurs que vous devez configurer afin de fonctionner avec le routeur, cliquez sur « Yes » (Oui). Certains fichiers que les autres ordinateurs peuvent utiliser pour faciliter la configuration sont copiés sur le disque. Si vous ne souhaitez pas configurer d'autres ordinateurs, cliquez sur « No » (Non) et passez à l'étape 11.
- 10. Si vous avez cliqué sur « Yes » (Oui), un message vous demande d'insérer une disquette dans le lecteur de disquette du PC. Utilisez une disquette que vous intitulerez « Disquette de configuration du client de mise en réseau de Belkin » ou quelque chose dont vous vous souviendrez facilement et insérez-la dans le lecteur de disquette. Cliquez sur « OK ».
- 11. Une fois la disquette de configuration client créée, un message vous demande de redémarrer votre ordinateur. Veuillez redémarrer votre ordinateur.

#### **Configuration d'ordinateurs supplémentaires à l'aide du logiciel NetSetup de Belkin (Win 98/Me)**

Maintenant que le premier ordinateur est configuré, vous êtes prêt à faire de même avec les autres PC de votre réseau.

1. Passez sur l'ordinateur suivant. Cliquez sur « Start » (Démarrer), « Programs » (Programmes), « Belkin SOHO Networking » (Mise en réseau SOHO de Belkin), puis sur « Belkin NetSetup » (NetSetup de Belkin) afin de lancer ce programme de configuration convivial. L'écran suivant apparaît :

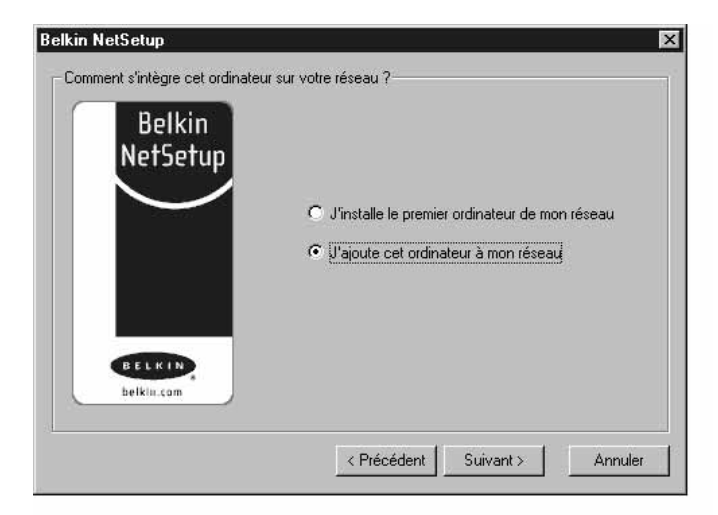

- 2. Choisissez l'option « I am adding this computer to my network » (J'ajoute cet ordinateur à mon réseau). Cliquez sur « Next » (Suivant).
- 3. Un message de Windows vous demande maintenant d'insérer la disquette cliente que vous venez de créer dans le lecteur de disquette du PC. Insérez la disquette nommée « Mise en réseau de Belkin » dans le lecteur, puis cliquez sur « OK ». L'écran suivant apparaît :

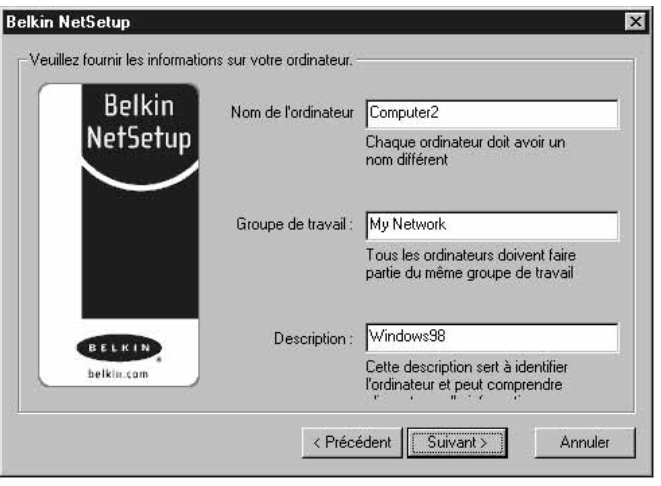

- 4. Dans le champ « Computer Name » (Nom de l'ordinateur), tapez le nom que vous souhaitez donner à cet ordinateur (« Ordinateur 2 », par exemple). N'oubliez pas que le nom doit être différent de celui des autres ordinateurs du réseau.
- 5. Dans le champ « Workgroup » (Groupe de travail), vous devez indiquer le nom du groupe de travail que vous avez entré sur l'ordinateur précédent. Ne changez pas ce paramètre.
- 6. Entrez une description, telle que « Windows 98 ». Vous êtes libre de choisir ce que vous souhaitez voir apparaître ici. La description ne doit pas être nécessairement identique ou différente de celle des autres ordinateurs du réseau. Ce champ peut également rester vide.

7. Une fois les champs renseignés, cliquez sur « Next » (Suivant). L'écran suivant apparaît :

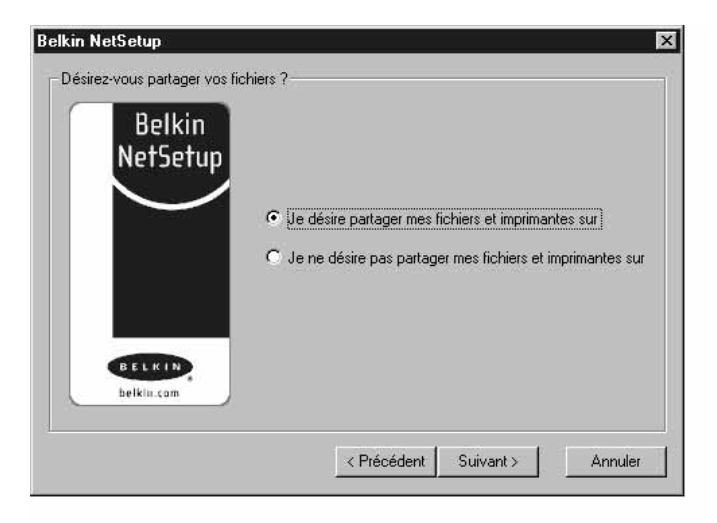

- 8. Si vous souhaitez partager des fichiers et des imprimantes sur cet ordinateur, sélectionnez l'option « I want to share files and printers on my computer » (Je veux partager des fichiers et des imprimantes sur mon ordinateur), puis cliquez sur « Finish » (Terminer). Vous pouvez également sélectionner « I do not want to share files and printers on my computer » (Je ne veux pas partager des fichiers et des imprimantes sur mon ordinateur). Cliquez sur « Finish » (Terminer).
- 9. Maintenant, redémarrez l'ordinateur.
- 10. Votre PC est configuré. Répétez cette procédure pour les autres ordinateurs du réseau.

#### **Configuration des paramètres réseau sous Windows 2000**

- 1. Cliquez avec le bouton droit de la souris sur « My Network Places » (Favoris réseau) et sélectionnez « Properties » (Propriétés).
- 2. Dans la fenêtre « Network and Dial-up Connections » (Connexions réseau et accès à distance), votre « Local Area Connection » (Connexion réseau local) doit être disponible.

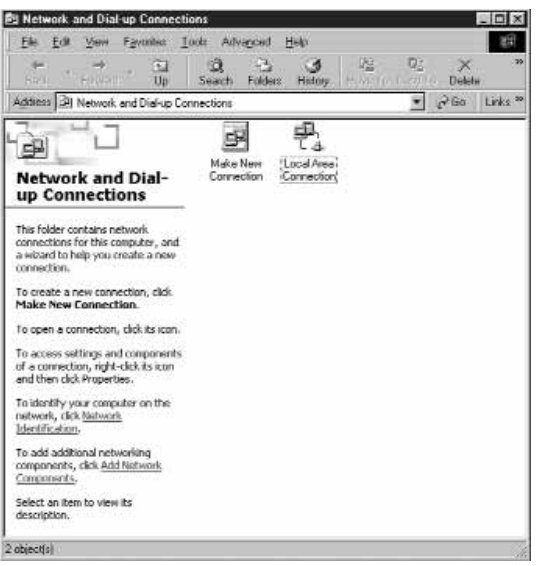

- 3. Cliquez avec le bouton droit de la souris sur « Local Area Connection » (Connexion réseau local) et sélectionnez « Properties » (Propriétés).
- 4. Sélectionnez « Internet Protocol (TCP/IP) » (Protocole Internet (TCP/IP), puis cliquez sur « Properties » (Propriétés).

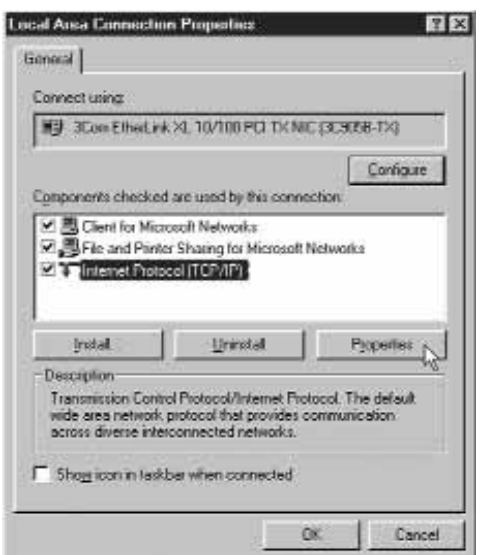

5. Sélectionnez « Obtain IP address automatically » (Obtenir automatiquement une adresse IP) et « Obtain DNS server address automatically » (Obtenir les adresses des serveurs DNS automatiquement). Cliquez sur « OK ». Il se peut qu'un message de Windows vous demande de redémarrer votre ordinateur. Faites-le afin de terminer la configuration des paramètres réseau.

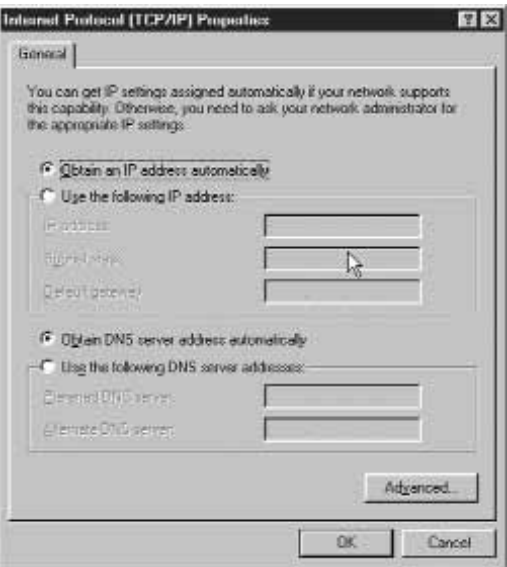

#### **Configuration des paramètres réseau sur votre Mac**

- 1. Déroulez le menu « Pomme ». Sélectionnez « Control Panels » (Tableaux de bord), puis « TCP/IP ».
- 2. A l'option « Connect Via: » (Connecter via), choisissez « Ethernet Built In » (Ethernet intégré) ou « Ethernet » en fonction de l'interface de votre Mac.

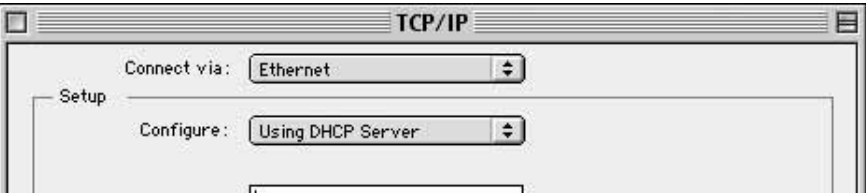

3. A l'option « Configure: » (Configurer), choisissez « Using DHCP Server » (Utiliser le serveur DHCP). Ceci permet d'indiquer à l'ordinateur qu'il doit obtenir une adresse IP auprès du routeur.

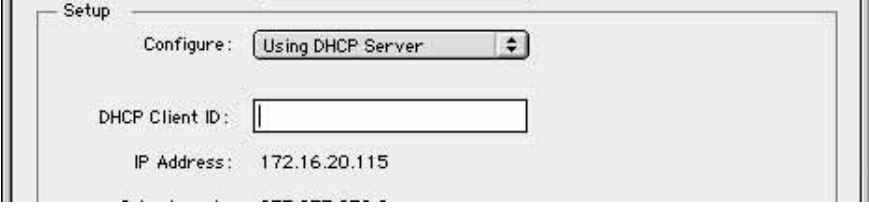

- 4. Fermez la fenêtre. La fenêtre suivante apparaît. Cliquez sur « Save » (Enregistrer).
- 5. Redémarrez l'ordinateur.

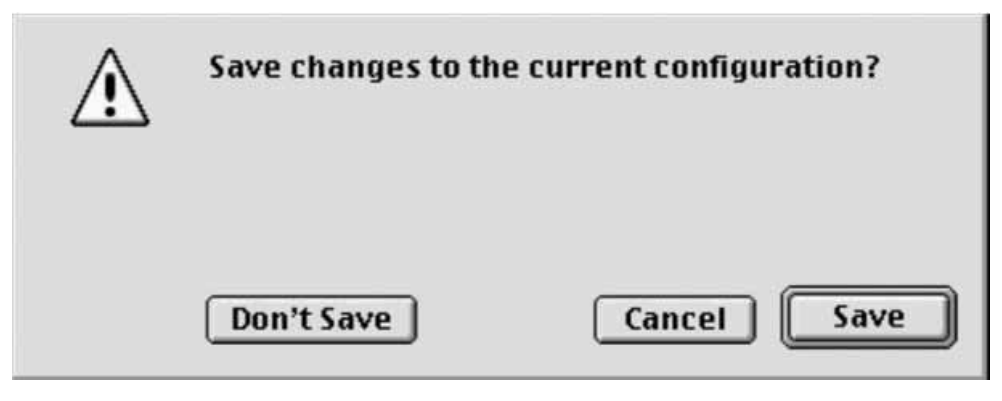

La dernière chose à faire est configurer le routeur de passerelle câble/ADSL sans fil de Belkin pour l'accès à Internet. Pour savoir comment faire, passez à l'étape 4.

# **ETAPE 3b : Configurer les ordinateurs sans fil en vue de la connexion au routeur**

Pour effectuer cette étape, vous devez avoir installé une carte sans fil sur vos ordinateurs à connecter sans fil au routeur.

Pour pouvoir se connecter sans fil au routeur, les paramètres sans fil de votre ordinateur doivent être les mêmes que ceux du routeur. Ce dernier est livré depuis l'usine avec les paramètres par défaut pour le SSID (ESSID), le canal et le cryptage.

1. Etablissez la configuration sans fil de l'ordinateur sans fil de manière à ce que les paramètres soient les mêmes que ceux par défaut du routeur. Pour plus d'informations sur la modification de ces paramètres, reportez-vous à la documentation de votre adaptateur réseau sans fil. Changez ces paramètres de manière à ce qu'ils correspondent à ceux-ci :

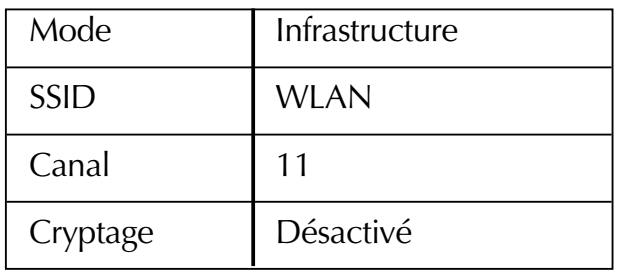

2. Si vous avez déjà défini les paramètres réseau de votre ordinateur à l'aide du logiciel de mise en réseau SOHO de Belkin, passez cette étape. Si vous ne l'avez pas fait, suivez les instructions de l'étape 3a ou, si vous êtes à l'aise avec le TCP/IP et le partage de fichiers et de périphériques, configurez les paramètres TCP/IP de l'adaptateur sans fil sur « Obtain IP Address Automatically » (Obtenir automatiquement une adresse IP) pour PC ou « Use DHCP » (Utiliser DHCP) pour Mac.

#### **Vérifiez que vos ordinateurs sont en réseau**

#### *Windows*

Une fois tous vos ordinateurs configurés, vous pouvez vérifier s'ils sont tous en réseau.

- 1. En partant d'un ordinateur, cliquez deux fois sur l'icône « Network Neighborhood » (Voisinage réseau) du bureau.
- 2. Dans la fenêtre « Network Neighborhood » (Voisinage réseau), vous devriez voir une icône portant le nom que vous avez donné au groupe de travail. Cliquez deux fois sur cette icône.

# **ETAPE 3b : Configurer les ordinateurs sans fil en vue de la connexion au routeur**

- 3. Vous devriez voir maintenant une icône pour chaque ordinateur configuré pour le réseau. Remarquez que, si les ordinateurs viennent juste de redémarrer, il peut s'écouler quelques secondes avant qu'ils n'apparaissent dans la fenêtre.
- 4. Si tous les ordinateurs apparaissent dans la fenêtre, leur mise en réseau a réussi.

La dernière chose à faire est configurer le routeur de passerelle câble/ADSL sans fil de Belkin pour l'accès à Internet. Pour savoir comment faire, passez à l'étape 4.

Maintenant que vos ordinateurs sont en réseau, vous pouvez configurer le routeur de manière à partager la connexion à Internet.

#### **Configuration du navigateur Web**

#### *Internet Explorer 4.0 ou version ultérieure.*

1. Lancez votre navigateur Web. Dans le menu « Tools » (Outils), sélectionnez la commande « Internet Options » (Options Internet).

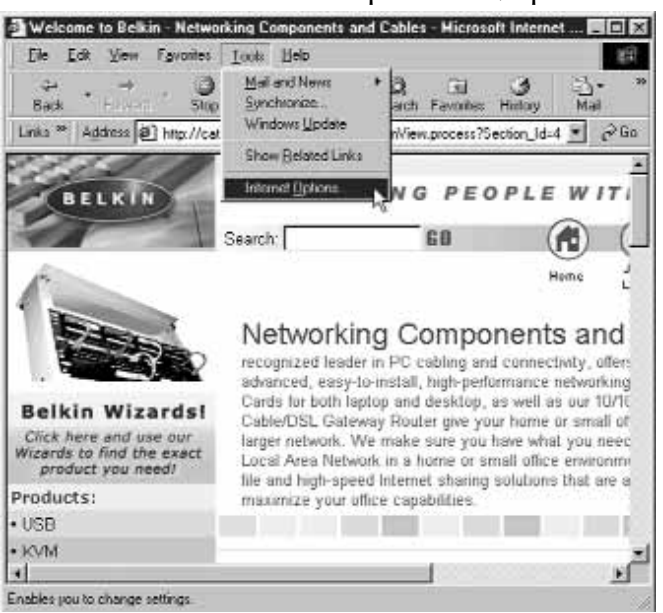

2. Dans l'écran « Internet Options » (Options Internet) se trouvent trois options : « Never dial a connection » (Ne jamais établir de connexion), « Dial whenever a network connection is not present » (Etablir une connexion s'il n'existe pas de connexion réseau) et « Always dial my default connection » (Toujours établir la connexion par défaut). Si vous le pouvez, sélectionnez l'option « Never dial a connection » (Ne jamais établir de connexion). Si vous ne pouvez pas, passez à l'étape suivante.

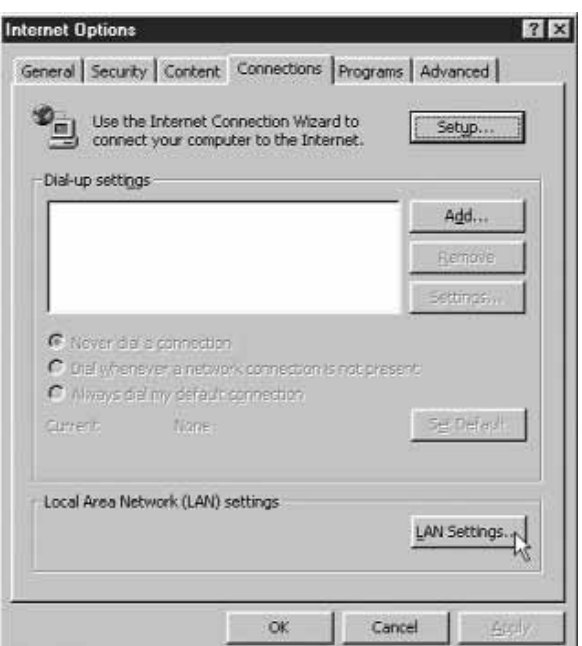

- 3. Dans l'écran « Internet Options » (Options Internet), cliquez sur « Connections » (Connexions), puis sélectionnez « LAN Settings… » (Paramètres du réseau local).
- 4. Cochez la case « Automatically detect settings » (Détecter automatiquement les paramètres de connexion). Cliquez sur « OK ». Ensuite, cliquez de nouveau sur « OK » au niveau de la page « Internet Options » (Options Internet).

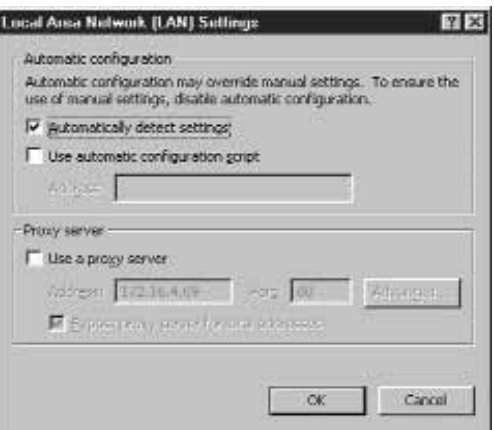

Votre navigateur est maintenant configuré. Passez à la section **« Accès à l'utilitaire de configuration basé sur le Web ».**

#### **Netscape Navigator 4.0 ou version ultérieure.**

- 1. Lancez Netscape. Dans le menu « Edit » (Edition), cliquez sur « Preferences » (Préférences).
- 2. Dans la fenêtre « Preferences » (Préférences), cliquez sur « Advanced » (Avancé), puis sélectionnez « Proxies » (Serveurs proxy). Dans la fenêtre « Proxies » (Serveurs proxy), sélectionnez « Direct connection to the Internet » (Connexion directe à Internet).

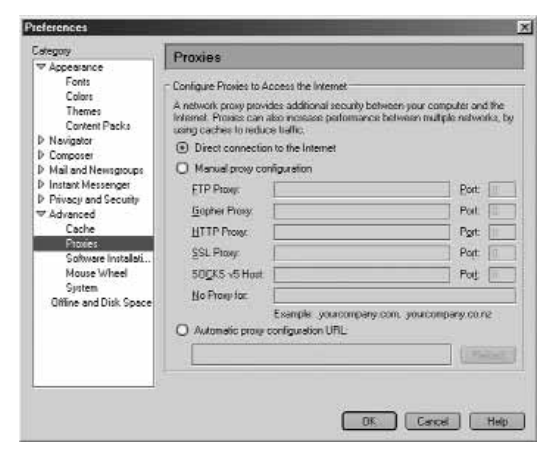

Votre navigateur est maintenant configuré. Passez à la section **« Accès à l'utilitaire de configuration basé sur le Web ».**

#### **Accès à l'utilitaire de configuration basé sur le Web**

Maintenant, vous devriez disposer de toutes les informations nécessaires sur votre FAI dans la feuille de travail fournie au début de ce manuel. Gardez-la à portée de main lorsque vous effectuez cette procédure. Votre routeur est équipé d'un utilitaire de configuration basé sur le Web, c'est-à-dire que vous devez utiliser votre navigateur Web pour effectuer la configuration. Pour accéder à l'utilitaire de configuration du routeur, servez-vous de votre navigateur (Internet Explorer ou Netscape Navigator).

- 1. Lancez votre navigateur sur l'ordinateur qui, à l'origine, était relié directement au modem câble ou ADSL. Remarque : Vous pouvez utiliser l'utilitaire de configuration à partir de tout ordinateur du réseau. Toutefois, vous devez utiliser l'ordinateur d'origine pour effectuer cette procédure.
- 2. Dans la barre d'adresses, tapez l'adresse suivante : **192.168.2.1.**

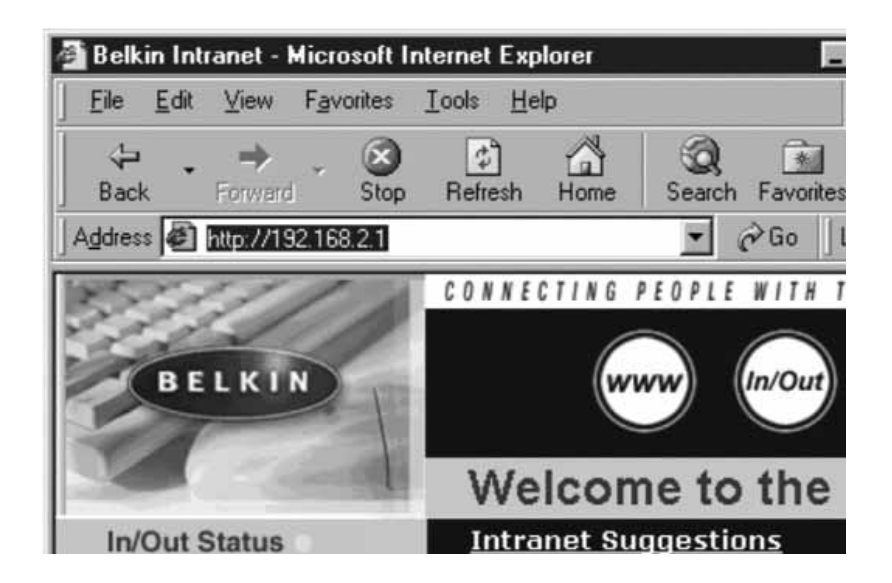

3. L'écran de connexion du routeur s'affiche.

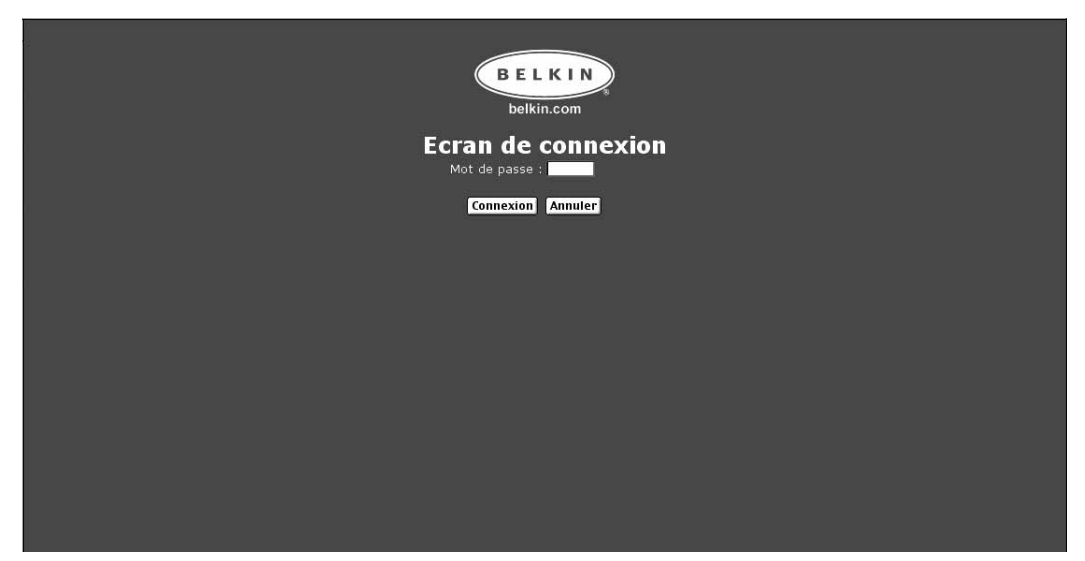

S'il s'agit du tout premier accès au routeur ou si vous n'avez pas défini de mot de passe pour le routeur de passerelle sans fil, il est inutile d'entrer un mot de passe. Cliquez sur Connexion.

4. La page d'installation initiale du routeur s'affiche.

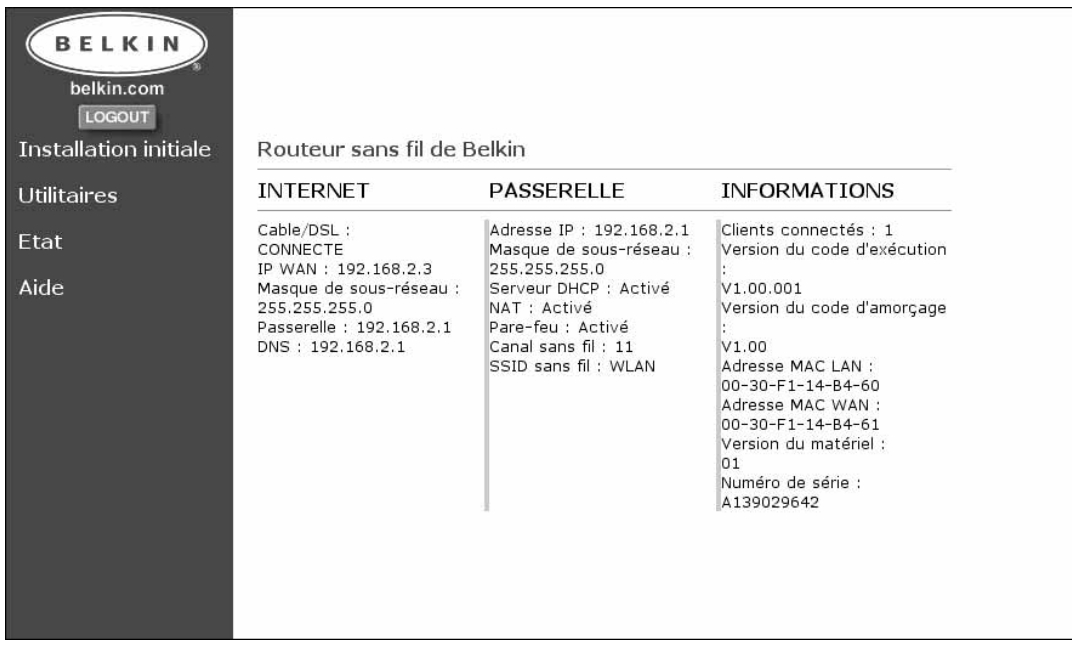

#### *Configuration dynamique*

#### **Configuration du routeur si votre fournisseur utilise l'adressage IP dynamique**

Procédez comme suit sit votre FAI utilise l'adressage IP dynamique. Le paramètre par défaut (d'usine) du routeur est l'adressage dynamique.

1. Cliquez sur Installation initiale. L'écran suivant apparaît :

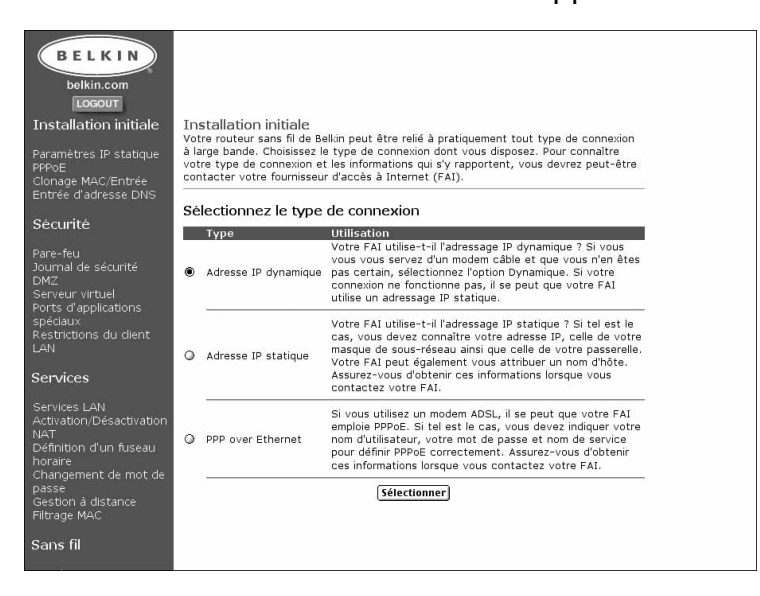

- 2. Sélectionnez Adresse IP dynamique, puis cliquez sur Sélectionner. Ceci indique au routeur que le FAI fournit une adresse IP dynamique.
- 3. Cliquez sur Clonage MAC/Entrée dans la partie gauche de l'écran. L'écran suivant apparaît.

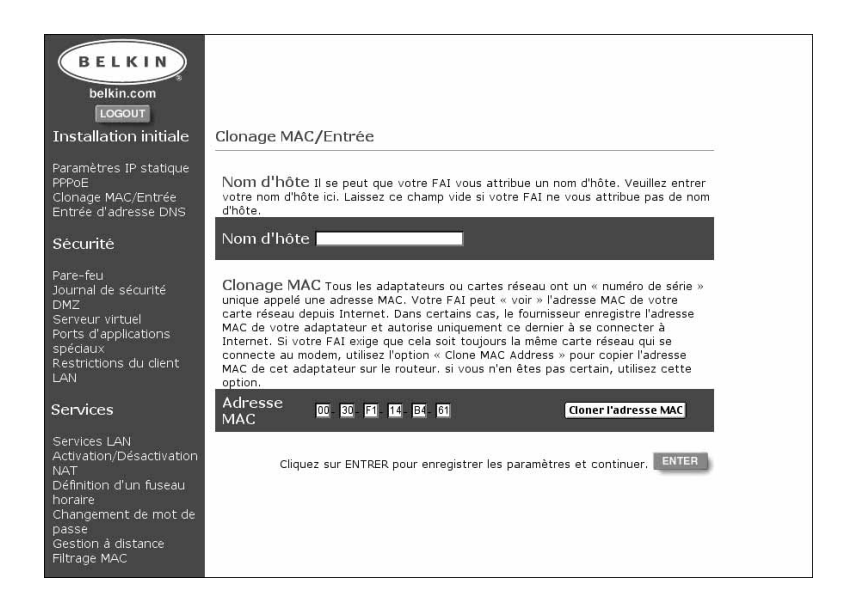

- 4. Si votre FAI vous a attribué un nom d'hôte, entrez ce nom ici. Sinon, laissez le champ vide.
- 5. Si votre FAI lie la connexion à une adresse MAC, le routeur doit alors copier cette adresse MAC. S'il lie l'adresse MAC ou si vous n'en êtes pas certain, procédez comme suit. Cliquez sur Cloner l'adresse MAC. Ceci permet de cloner (copier) l'adresse MAC du premier PC connecté au routeur. Ceci permet également de s'assurer que si le FAI lie votre connexion à cette adresse MAC, celle-ci demeurera active. Cliquez sur Entrer pour enregistrer les paramètres.

#### **Fin de la configuration dynamique**

A ce moment, l'installation initiale du routeur avec adressage dynamique est terminée. Pour vérifier que le routeur est connecté au modem, cliquez sur Etat dans l'angle inférieur gauche de la page de configuration du routeur. La page d'état vous donne diverses informations sur l'état actuel du routeur. Sous l'intitulé « INTERNET », l'état de la connexion s'affiche sous la forme« Cable/DSL: » (Câble/ADSL :). Le mot Connecté apparaît si le routeur est connecté à Internet, indiquant, par là même, la réussite de l'installation initiale.

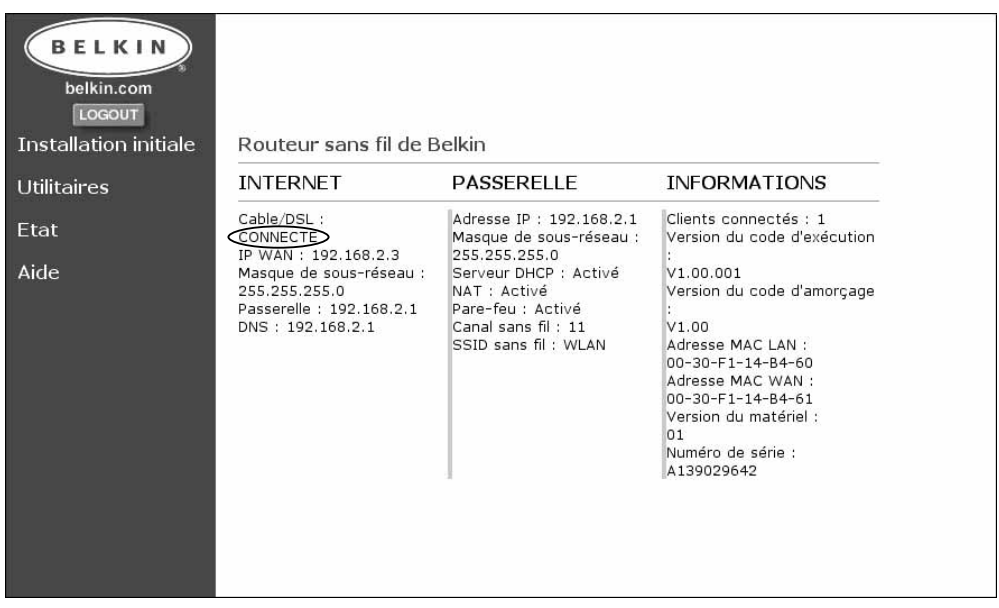

Pour commencer le surf sur Internet, déconnectez-vous de l'utilitaire de configuration en cliquant sur le bouton Déconnexion. Une fois déconnecté, tapez une adresse Web, telle que www.belkin.com, dans la barre d'adresse du navigateur. Ce dernier doit vous mener jusqu'à l'adresse indiquée. Les autres ordinateurs connectés au routeur doivent également pouvoir accéder au Web. Si vous rencontrez des problèmes, reportez-vous à la section de dépannage de ce manuel.

#### *Configuration IP statique*

#### **Configuration du routeur si votre fournisseur utilise l'adressage IP statique**

Si votre FAI utilise l'adressage IP statique, procédez comme suit.

1. Cliquez sur Installation initiale. L'écran suivant apparaît :

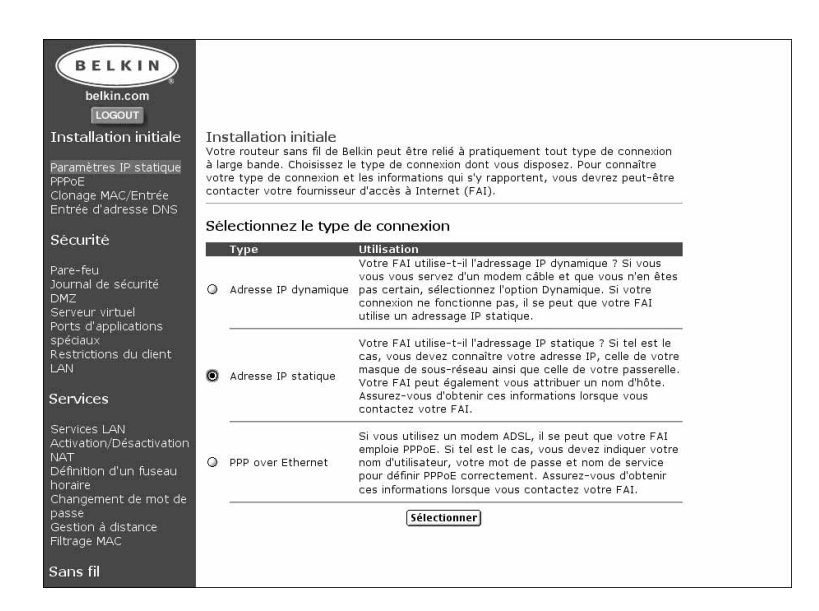

2. Sélectionnez Adresse IP statique, puis cliquez sur Sélectionner. L'écran suivant apparaît :

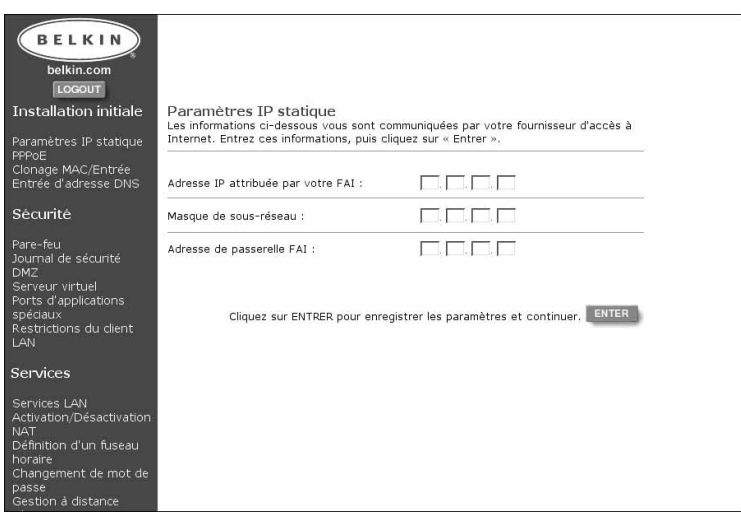

- 3. Entrez votre adresse IP statique.
- 4. Entrez votre masque de sous-réseau.
- 5. Entrez l'adresse du routeur.
- 6. Une fois toutes ces informations données, cliquez sur Entrer.

7. L'écran Clonage MAC/Entrée apparaît.

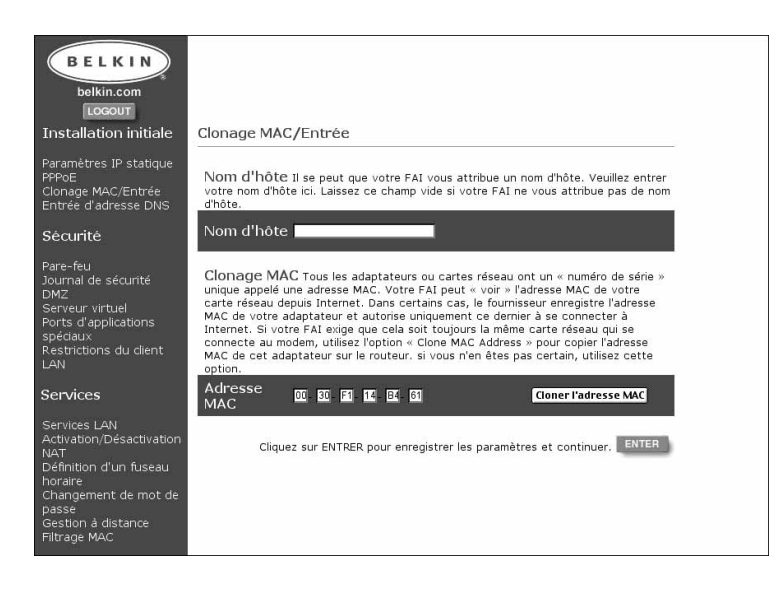

- 8. Si votre FAI vous a attribué un nom d'hôte, entrez ce nom ici. Sinon, laissez le champ vide.
- 9. Si votre FAI lie la connexion à une adresse MAC, le routeur doit alors copier cette adresse MAC. S'il lie l'adresse MAC ou si vous n'en êtes pas certain, cliquez sur Cloner l'adresse MAC. Ceci permet de cloner (copier) l'adresse MAC du premier PC connecté au routeur. Ceci permet également de s'assurer que si le FAI lie votre connexion à cette adresse MAC, celle-ci demeurera active. Cliquez sur Entrer pour enregistrer les paramètres.

#### **Fin de la configuration d'adresse statique**

A ce moment, l'installation initiale du routeur avec adressage statique est terminée. Pour vérifier que le routeur est connecté au modem, cliquez sur Etat dans l'angle inférieur gauche de la page de configuration du routeur. La page d'état vous donne diverses informations sur l'état actuel du routeur. Sous l'intitulé « INTERNET », l'état de la connexion s'affiche sous la forme« Cable/DSL: » (Câble/ADSL :). Le mot Connecté apparaît si le routeur est connecté à Internet, indiquant, par là même, la réussite de l'installation initiale.

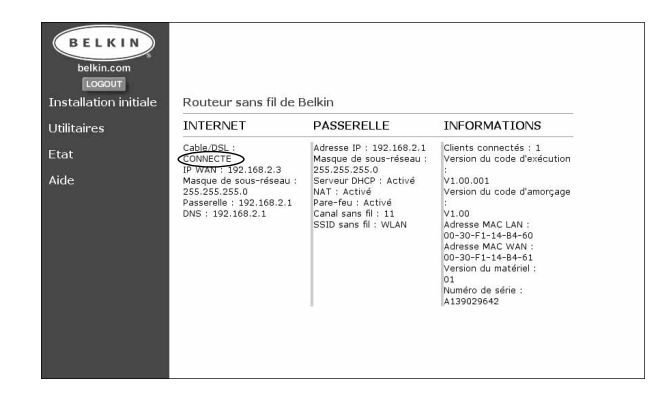

Pour commencer le surf sur Internet, déconnectez-vous de l'utilitaire de configuration en cliquant sur le bouton Déconnexion. Une fois déconnecté, tapez une adresse Web, telle que www.belkin.com, dans la barre d'adresse du navigateur. Ce dernier doit vous mener jusqu'à l'adresse indiquée. Les autres ordinateurs connectés au routeur doivent également pouvoir accéder au Web. Si vous rencontrez des problèmes, reportez-vous à la section de dépannage de ce manuel.

#### **PPPoE**

Configuration du routeur si votre fournisseur utilise le protocole PPPoE. PPPoE est principalement employé pour les modems ADSL. Si votre FAI utilise PPPoE, vous devez entrer votre nom d'utilisateur, votre mot de passe et, dans certains cas, un nom de service. Pour ce faire, procédez comme suit.

1. Cliquez sur Installation initiale. L'écran suivant apparaît :

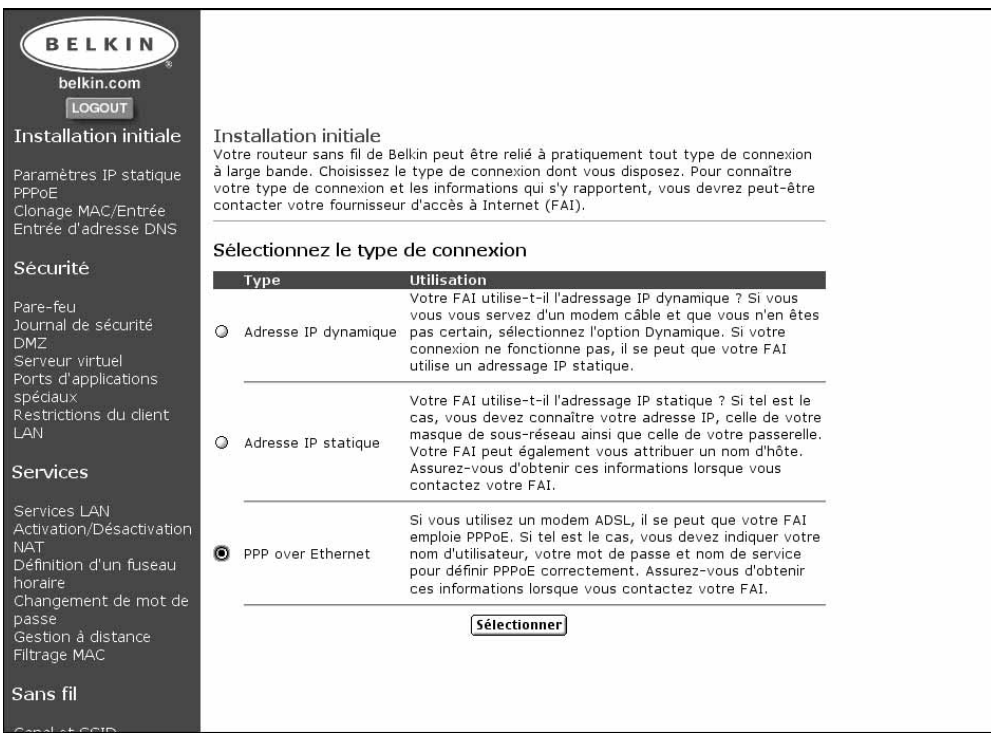

2. Sélectionnez PPPoE, puis cliquez sur Sélectionner. L'écran suivant apparaît :

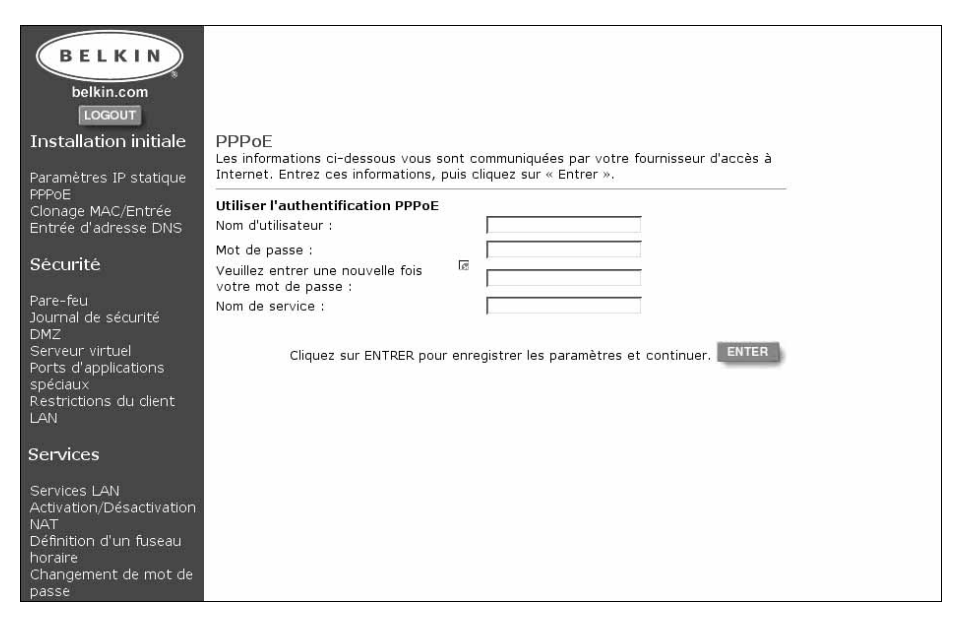

- 3. Entrez votre nom d'utilisateur.
- 4. Entrez votre mot de passe.
- 5. Confirmez le mot de passe.
- 6. Entrez votre nom de service.
- 7. Une fois toutes ces informations données, cliquez sur Entrer.
- 8. L'écran Clonage MAC/Entrée apparaît.

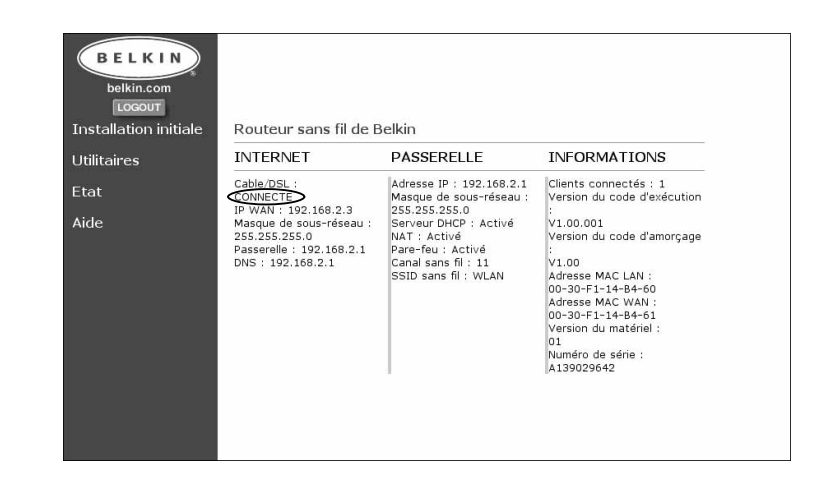

9. Si votre FAI lie la connexion à une adresse MAC, le routeur doit alors copier cette adresse MAC. S'il lie l'adresse MAC ou si vous n'en êtes pas certain, cliquez sur Cloner l'adresse MAC. Ceci permet de cloner (copier) l'adresse MAC du premier PC connecté au routeur. Ceci permet également de s'assurer que si le FAI lie votre connexion à cette adresse MAC, celle-ci demeurera active. Cliquez sur Entrer pour enregistrer les paramètres.

#### **Fin de la configuration PPPoE**

A ce moment, l'installation initiale du routeur en ce qui concerne la configuration PPPoE est terminée. Pour vérifier que le routeur est connecté au modem, cliquez sur Etat dans l'angle inférieur gauche de la page de configuration du routeur. La page d'état vous donne diverses informations sur l'état actuel du routeur. Sous l'intitulé « INTERNET », l'état de la connexion s'affiche sous la forme « Cable/DSL: » (Câble/ADSL :). Le mot Connecté apparaît si le routeur est connecté à Internet, indiquant, par là même, la réussite de l'installation initiale.

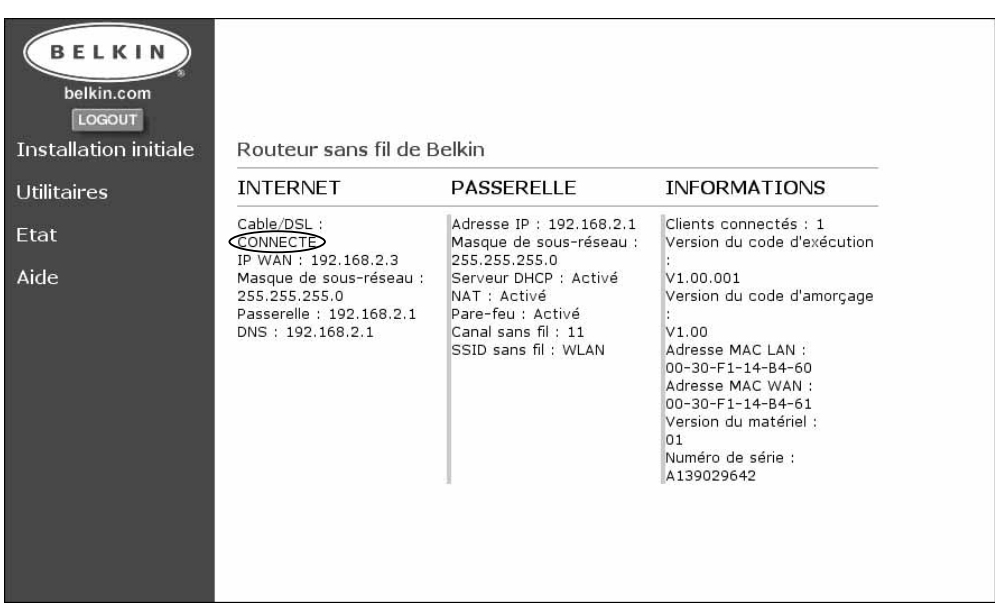

#### **Pour surfer sur Internet**

Pour commencer le surf sur Internet, déconnectez-vous de l'utilitaire de configuration en cliquant sur le bouton Déconnexion. Habituellement, pour vous connecter à votre service Internet, vous utilisez le logiciel fourni par votre FAI. Maintenant que le routeur est installé, vous n'avez plus besoin de l'utiliser pour vous connecter à Internet. Il vous suffit de taper une adresse Web, telle que www.belkin.com, dans la barre d'adresse du navigateur. Si le routeur est correctement configuré, le navigateur doit vous conduire à l'adresse entrée. Les autres ordinateurs connectés au routeur doivent également pouvoir accéder au Web. Si vous rencontrez des problèmes, reportez-vous à la section de dépannage de ce manuel.

Félicitations ! Votre venez d'installer votre routeur. Les autres sections du présent manuel vous donneront d'autres explications sur les fonctions avancées du routeur. Veuillez les lire attentivement pour mieux connaître votre routeur.

#### **Canal et SSID**

Sur la page Installation initiale, cliquez sur Canal et SSID, sous Sans fil, dans la partie droite de l'écran, afin d'accéder à la page Canal et SSID.

#### **Canal**

La norme sans fil 802.11b accepte jusqu'à 14 canaux. Le nombre de canaux disponibles est limité par les réglementations locales. FCC/IC : canaux 1 à 11. ETSI : canaux 1 à 13, France : canaux 10 à 13, Espagne : canaux 10 à 11, MKK : canaux 1 à 14. Le canal par défaut est le 11. Pour changer de canal, cliquez sur la flèche vers le bas à côté du champ de canal et sélectionnez le numéro qui vous convient. Une fois les modifications apportées, cliquez sur Entrer pour que ces changements soient pris en compte.

#### **SSID**

Le SSID (Service Set Identifier) correspond au nom du réseau sans fil. Il est parfois appelé « Nom du réseau ». Les ordinateurs sans fil du réseau sans fil doivent avoir le même SSID pour pouvoir accéder au réseau. Le paramètre par défaut est « WLAN » (Wireless Local Area Network - Réseau local sans fil). Pour changer le SSID, cliquez simplement dans le champ « SSID », puis entrez-en un nouveau. Une fois les modifications apportées, cliquez sur Entrer pour que ces changements soient pris en compte.

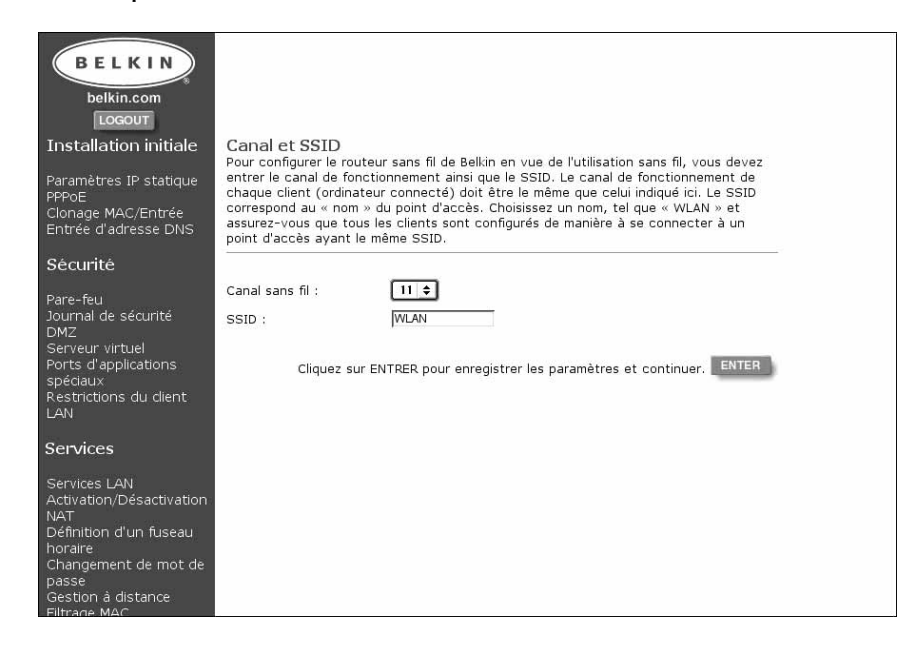

# **Configuration sans fil**

#### **Utilisation du cryptage WEP**

Sur la page Installation initiale, cliquez sur Cryptage, sous Sans fil, dans la partie droite de l'écran, afin d'accéder à la page Cryptage. Le paramètre de cryptage par défaut est Désactivé.

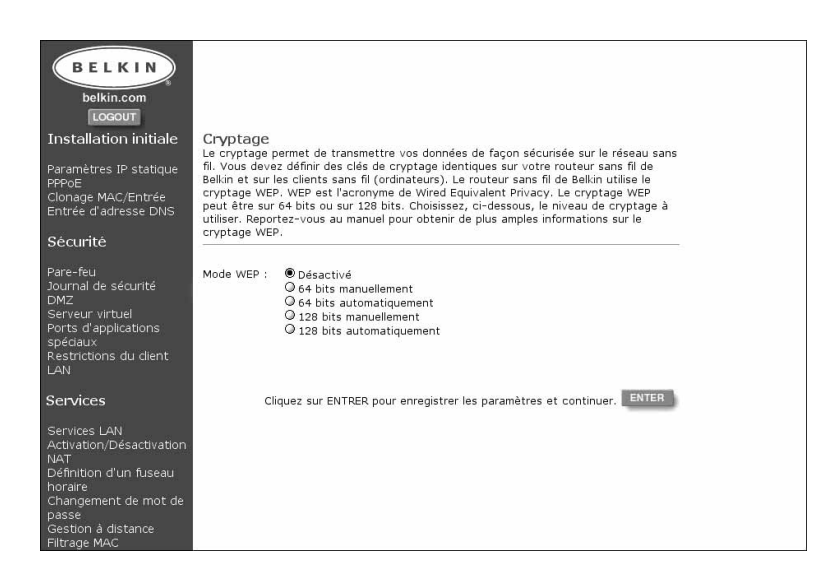

#### **Définition du niveau de cryptage**

Le cryptage nécessite des clés correspondantes sur le routeur et sur l'ordinateur sans fil. Ces clés peuvent être entrées manuellement ou automatiquement en tapant une expression mot de passe. Le moyen le plus simple est d'employer une expression mot de passe. Pour activer le cryptage manuel sur 64 bits, sélectionnez 64 bits manuellement dans le menu. Lorsque vous utilisez le cryptage manuel sur 64 bits, 4 clés appelées Clé 1 à Clé 4 vous sont proposées. Vous pouvez utiliser une seule clé à la fois. En mode manuel, ces clés peuvent être saisies manuellement, mais pour plus de facilité, le logiciel peut générer des clés grâce à une expression mot de passe que vous entrez. Sélectionnez 64 bits automatiquement, puis entrez une expression. Cette dernière peut être facilement transmise aux utilisateurs des différents ordinateurs sans fil de votre réseau. Par exemple, la création d'une clé à l'aide de l'expression « Passphrase » génère 4 clés en mode 64 bits. Le mode de cryptage sur 128 bits utilise une seule clé. Ces clés peuvent être entrées manuellement ou créées à l'aide d'une expression mot de passe. L'utilisateur d'un portable a uniquement besoin d'entrer l'expression et le numéro de clé (numéro de clé pour le cryptage 64 bits uniquement) au niveau de son logiciel de gestion d'ordinateur sans fil pour pouvoir communiquer en utilisant le cryptage. Tous les ordinateurs du réseau doivent utiliser le même type de cryptage et la même expression. Vous pouvez modifier cette expression autant de fois que vous le souhaitez.

# **Autres fonctionnalités**

#### **Clonage d'adresses MAC**

Si votre FAI lie la connexion à une adresse MAC, le routeur doit alors copier cette adresse MAC. S'il lie l'adresse MAC ou si vous n'en êtes pas certain, procédez comme suit.

1. Cliquez sur Clonage MAC/Entrée. L'écran suivant apparaît :

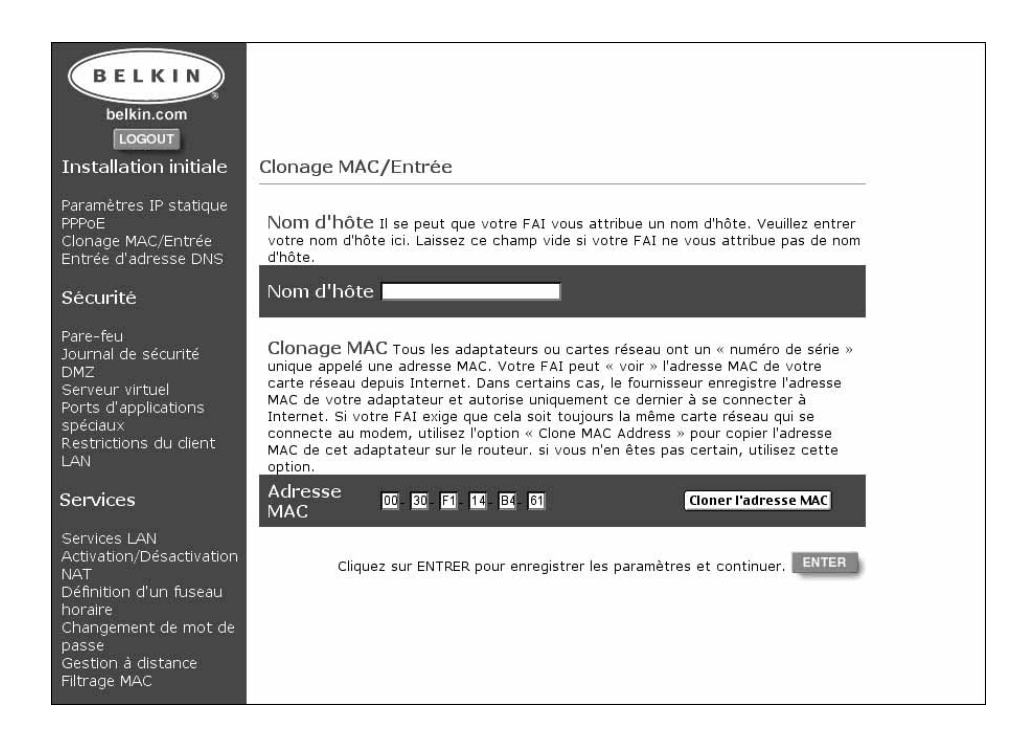

- 2. Cliquez sur Cloner l'adresse MAC. Ceci permet de cloner (copier) l'adresse MAC du premier PC connecté au routeur. Ceci permet également de s'assurer que si le FAI lie votre connexion à cette adresse MAC, celle-ci demeurera active. Cliquez sur Entrer pour enregistrer les paramètres.
- 3. Votre routeur est configuré. Vous pouvez désormais accéder à Internet depuis tous les PC de votre réseau.

#### **Filtrage MAC**

Le filtrage MAC permet de contrôler l'accès au réseau en autorisant ou non certaines adresses MAC à se connecter au routeur. Vous pouvez entrer une liste contenant jusqu'à vingt adresses MAC dans le routeur. Celle-ci est appelée la liste de contrôle. L'activation du contrôle des adresses MAC, la définition de paramètres de contrôle de connexion ainsi de contrôle des associations rendent votre réseau beaucoup plus sûr.

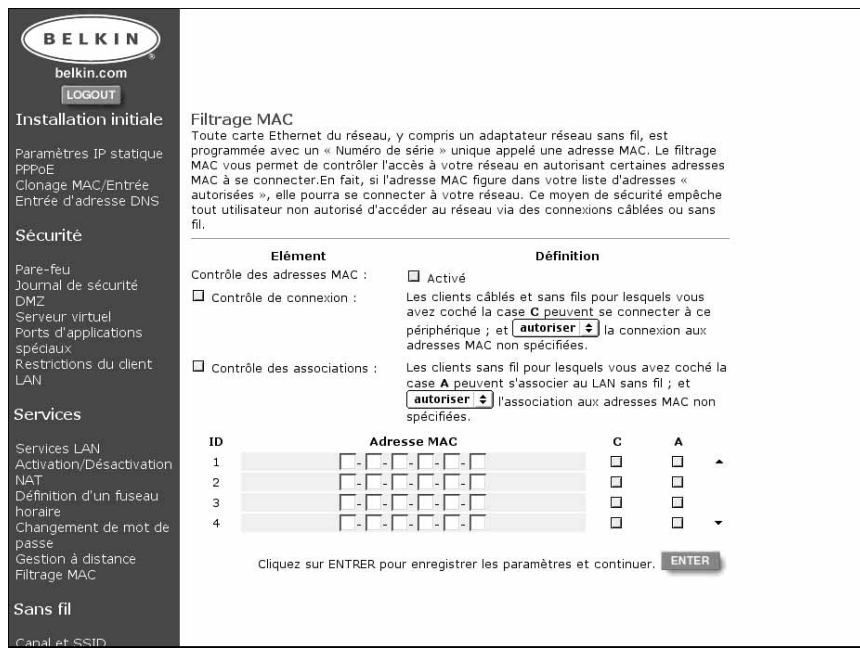

#### **Contrôle de connexion**

Le contrôle de connexion vous permet d'autoriser ou d'interdire la connexion aux ordinateurs câblés ou sans fil qui essayent d'accéder au routeur. Vous pouvez activer cette fonction en cochant la case Contrôle de connexion. Une fois une adresse MAC entrée dans le tableau de contrôle, si vous cochez la case située sous « C », vous accordez à cet ordinateur l'accès complet au réseau. Si vous ne cochez pas la case, l'ordinateur pourra accéder au réseau et communiquer avec les autres ordinateurs câblés, mais il ne pourra pas accéder à Internet ni communiquer avec les ordinateurs sans fil du réseau. La case Autoriser/Interdire permet de déterminer si les ordinateurs dont l'adresse MAC ne figure PAS dans le tableau de contrôle peuvent accéder au réseau et à toutes les ressources, telles qu'Internet. L'option Interdire interdit à tout ordinateur de se connecter à moins que son adresse MAC ne figure dans le tableau de contrôle.

# **Autres fonctionnalités**

#### **Contrôle des associations**

Le contrôle des association est similaire, dans son fonctionnement, au contrôle de connexion. Il vous permet d'autoriser ou d'interdire la connexion aux ordinateurs sans fil qui essayent d'accéder au routeur. Vous pouvez activer cette fonction en cochant la case Contrôle de l'accès. Une fois une adresse MAC entrée dans le tableau de contrôle, si vous cochez la case située sous « A », vous accordez à cet ordinateur sans fil l'accès complet au réseau. Si vous ne cochez pas la case, l'ordinateur pourra accéder au réseau et communiquer avec les autres ordinateurs sans fil, mais il ne pourra pas accéder à Internet ni communiquer avec les ordinateurs câblés du réseau. La case Autoriser/Interdire permet de déterminer si les ordinateurs dont l'adresse MAC ne figure PAS dans le tableau de contrôle peuvent accéder au réseau et à toutes les ressources, telles qu'Internet. L'option Interdire interdit à tout ordinateur de se connecter à moins que son adresse MAC ne figure dans le tableau de contrôle.

*Le contrôle des associations n'a aucun effet sur les clients câblés.*

#### **Sécurité**

#### **Détection des intrusions activée/désactivée**

Pour accéder à cette fonctionnalité, cliquez sur Pare-feu dans la partie gauche de l'écran. Le routeur surveille les tentatives d'accès au réseau et vous avertir lorsque cela se produit. Si vous souhaitez activer cette fonctionnalité, sélectionnez l'option Activer.

#### **Journal de sécurité**

Pour accéder à cette fonctionnalité, cliquez sur Journal de sécurité dans la partie gauche de l'écran. Le routeur enregistre toute tentative non autorisée d'accès à votre réseau. Un journal à consulter vous est proposé au niveau de cet écran.

# **Autres fonctionnalités**

#### **Paramètres DMZ**

Pour accéder à cette fonctionnalité, cliquez sur DMZ dans la partie gauche de l'écran. La zone démilitarisée (Demilitarized Zone - DMZ) est une fonctionnalité qui permet à un ordinateur d'être visible depuis Internet en le plaçant à l'extérieur d'un pare-feu. Elle s'avère très pratique lorsque vous jouez à des jeux sur Internet qui fonctionnent mal lorsque vous vous trouvez derrière un pare-feu. De même, les applications de transmission vidéo continue peuvent bénéficier du contournement du système de sécurité NAT. Pour placer un ordinateur dans la DMZ, entrez l'adresse IP de cet ordinateur ici. Le routeur accepte un ordinateur dans la DMZ. Notez que lorsqu'un ordinateur n'est pas protégé par le pare-feu, il est ouvert aux attaques des pirates. Servez-vous de cette fonction uniquement lorsque cela est nécessaire.

#### **Paramètres de serveur virtuel**

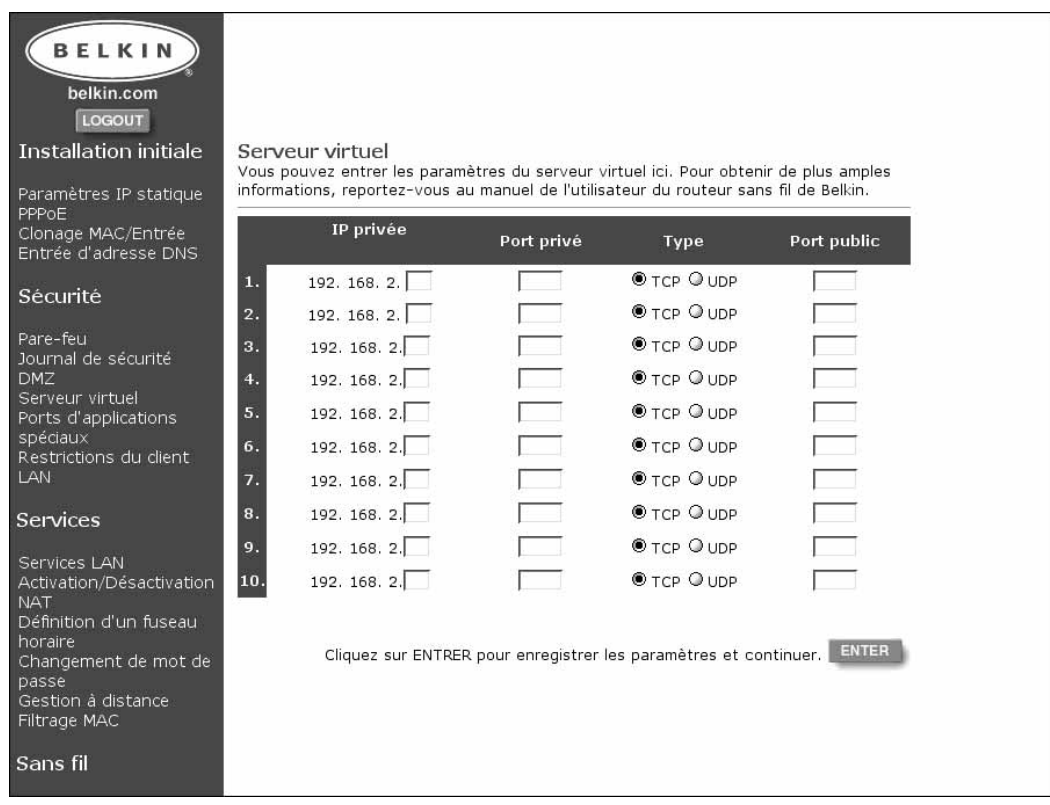

# **Paramètres d'applications spéciaux**

Cliquez sur Ports d'applications spéciaux.

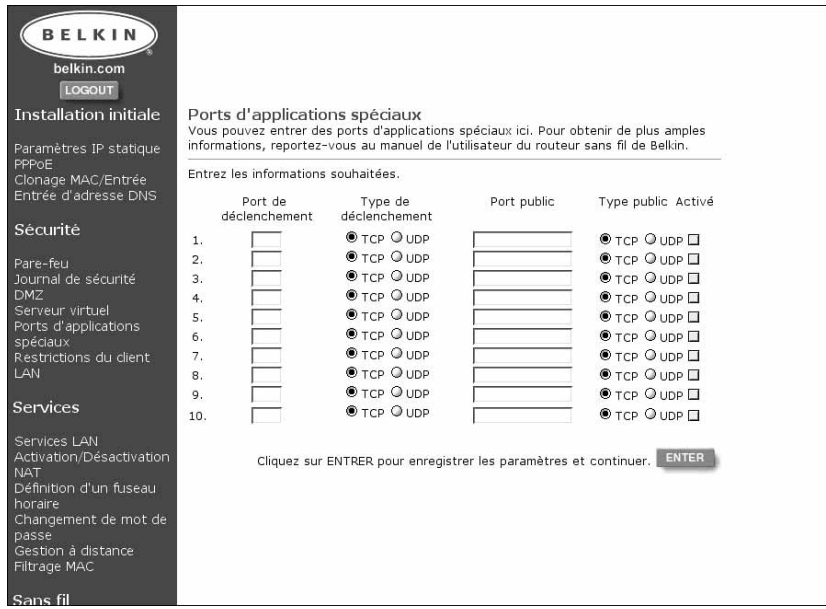

#### **Paramètres du filtrage client**

Cliquez sur Restrictions du client LAN. Le routeur peut être configuré de sorte à limiter l'accès de certains ordinateurs à Internet pour des jours et des horaires donnés.

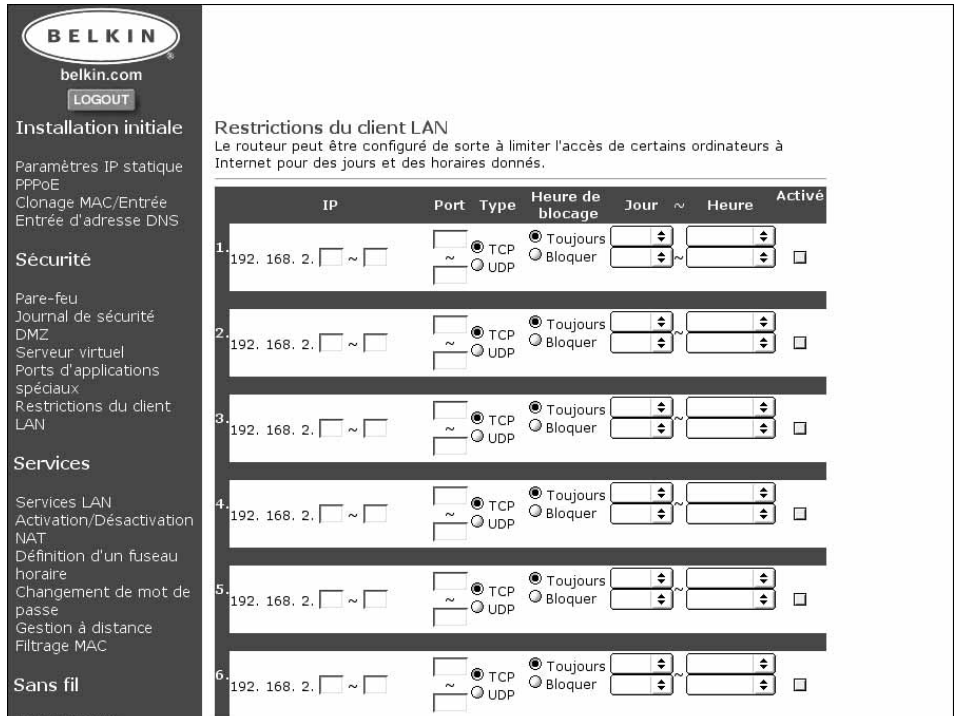

#### **Services**

#### *Paramètre DHCP LAN*

Cliquez sur Services LAN pour accéder à cet écran. Votre routeur vous permet de spécifier une adresse IP interne. Vous pouvez également activer ou désactiver le service DHCP. Nous vous conseillons de l'utiliser afin de faciliter la configuration de votre réseau. Si vous apportez des modifications au niveau de cet écran, vous devrez reconfigurer les PC de votre réseau.

#### *Activation/Désactivation NAT*

La technologie NAT (Network Address Translation) est employée pour assurer la sécurité en dissimulant votre réseau interne à Internet. Pour des raisons de sécurité, nous vous conseillons de laisser la fonction NAT activée.

#### *Définition d'un fuseau horaire*

Si vous utilisez une fonction du routeur liée au temps, telle que le filtrage client, vous devez indiquer le fuseau horaire de l'endroit où vous résidez pour que cette fonction se déroule correctement. Votre routeur obtient automatiquement l'heure exacte depuis Internet grâce au protocole SNTP (Simple Network Time Protocol). L'horloge atomique donne l'heure exacte à de nombreux serveurs sur Internet. L'heure est ensuite transmise sur Internet à partir de ces serveurs pour être reçue par votre routeur. Il est inutile de régler l'horloge.

#### *Changement de mot de passe*

Le routeur est livré sans mot de passe défini. Il est inutile d'en entrer un. Si vous décidez de ne pas utiliser de mot de passe, laissez le champ vide. Si vous choisissez d'entrer un mot de passe, notez-le et placez-le dans un endroit sûr. Pour définir un mot de passe, entrez-le dans le champ Nouveau mot de passe et confirmez-le dans le champ suivant. Pour le modifier, entrez le mot de passe actuel, puis entrez deux fois le nouveau. Si vous oubliez votre mot de passe, vous pouvez réinitialiser manuellement le routeur en appuyant sur le bouton de réinitialisation et en le maintenant enfoncé pendant 5 secondes. Lorsque vous relâchez le bouton, le témoin d'alimentation clignote. La réinitialisation s'effectue à l'arrière du routeur.

# **Autres fonctionnalités**

#### **Gestion à distance**

Il est possible d'accéder à l'utilitaire de configuration intégré du routeur depuis tous les ordinateurs du réseau. La fonction de gestion à distance permet à un ordinateur hors du réseau d'accéder à l'utilitaire de configuration. Une fois cette fonction activée, seul l'ordinateur dont l'adresse IP a été spécifiée peut accéder à l'utilitaire de configuration. Si vous entrez 0.0.0.0, tous les ordinateurs peuvent y accéder.

#### **Utilitaires**

Vous pouvez accéder à l'écran Utilitaires en cliquant sur Utilitaires.

#### **Réinitialisation**

Si le routeur ne fonctionne plus correctement, vous pouvez le réinitialiser ou le réamorcer via le logiciel basé sur le navigateur. Les paramètres ne sont pas perdus lorsque vous effectuez une réinitialisation par le biais du logiciel. Pour ce faire, cliquez sur le bouton REINITIALISER. Un message vous demande de

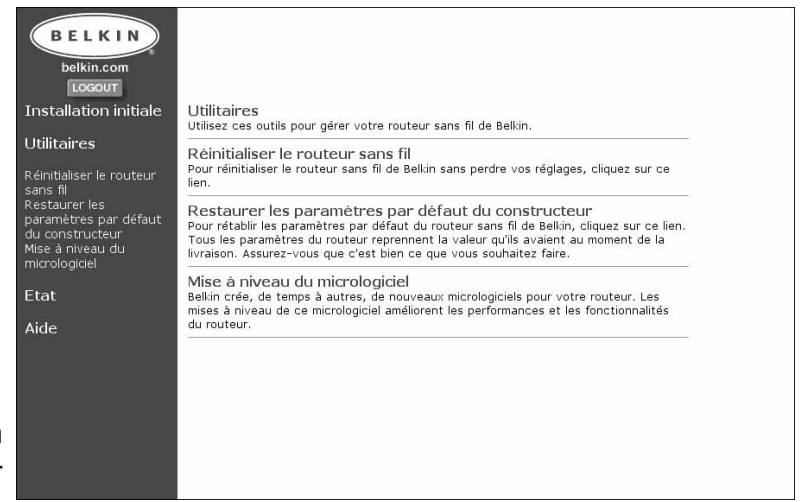

confirmer la réinitialisation du routeur. Le témoin d'alimentation clignote et les témoins des ports peuvent se mettre également à clignoter. Lorsque le routeur est réinitialisé, ils s'arrêtent de clignoter.

#### **Restauration des paramètres par défaut**

Pour rétablir les paramètres par défaut du routeur, cliquez sur ce lien. Tous les paramètres reprennent la valeur qu'ils avaient lorsque le routeur vous a été livré. Assurez-vous que c'est bien ce que vous souhaitez faire avant de cliquer sur le lien Restaurer les paramètres par défaut.

#### **Mise à jour du micrologiciel**

Belkin crée de nouveaux micrologiciels pour votre routeur. Les mises à jour de ce micrologiciel améliorent les performances et les fonctionnalités du routeur.

# **Mise en réseau sans fil avec la norme 802.11b**

Pour créer un réseau sans fil, deux composants élémentaires sont utilisés. Le premier est un adaptateur sans fil pour PC. Il peut s'agir d'un adaptateur USB sans fil ou d'un adaptateur PCMCIA. Cet adaptateur permet au PC d'utiliser les possibilités de mise en réseau Ethernet sans fil. Le second est un point d'accès sans fil (WAP) qui peut se connecter à un réseau local câblé afin de permettre aux PC sans fil d'accéder à ce réseau câblé. Un point d'accès sans fil peut être un composant autonome ou incorporé dans un routeur câble/ADSL afin de créer un routeur/passerelle sans fil. Les utilisations de ces différents types de produits seront abordées plus loin dans cette section.

Les réseaux sans fil sont très similaires aux réseaux câblés, sauf dans quelques aspects élémentaires que vous devez connaître. Il existe deux manières de mettre des ordinateurs en réseau à l'aide de la norme 802.11b. La première (la moins usitée) est la méthode Ad-Hoc, généralement appelée poste à poste (P2P). La méthode la plus communément utilisée est le mode Infrastructure.

#### **Réseau Ad-Hoc (poste à poste)**

Ad-Hoc ou poste à poste fait référence à une configuration sans fil dans laquelle chaque ordinateur communique directement avec un autre. Un LAN sans fil Ad-Hoc est constitué par un groupe d'ordinateurs équipés d'un adaptateur sans fil et connectés directement via des signaux radio de manière à former un LAN sans fil indépendant. Les ordinateurs ainsi installés doivent être configurés sur le même canal radio pour pouvoir communiquer ensemble. Plusieurs réseaux Ad-Hoc peuvent exister dans le même espace tant qu'ils sont configurés de façon à fonctionner sur un canal différent. Plusieurs canaux sont possibles selon l'endroit de la planète où vous résidez. Les USA disposent de 11 canaux, l'Europe de 13 et le Japon de 14. L'illustration suivante montre une configuration LAN sans fil Ad-Hoc normale.

# **Mise en réseau sans fil avec la norme 802.11b**

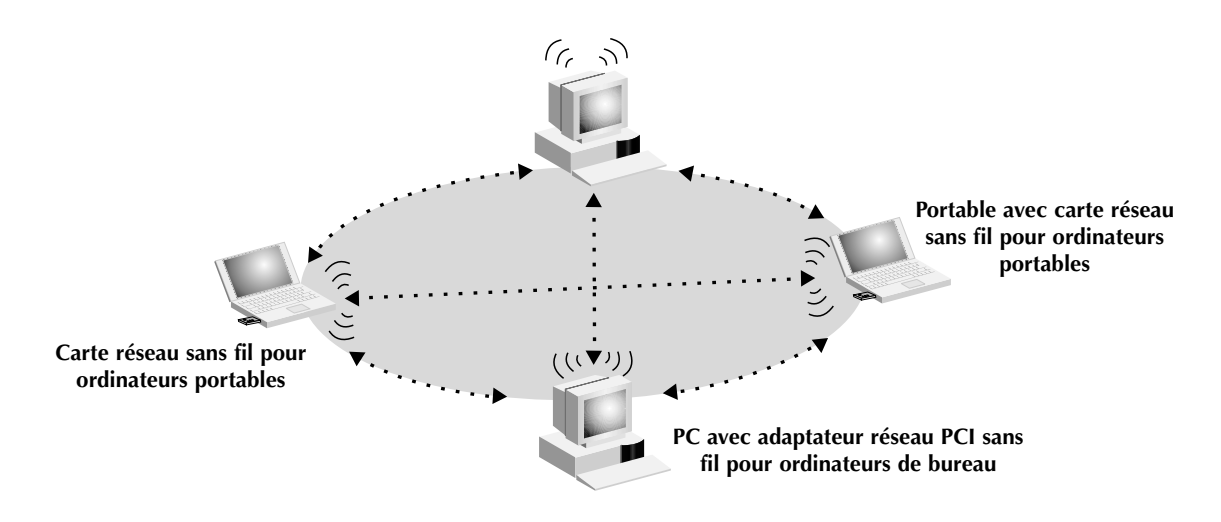

#### **Mode Infrastructure**

L'emploi d'un WAP (Wireless Access Point) pour rattacher un LAN sans fil à un LAN câblé est appelé le mode Infrastructure. Le WAP sert de pont entre les réseaux câblé et sans fil. Le branchement du point d'accès sur un port quelconque du réseau câblé permet l'accès sans fil à tous les ordinateurs équipés de ce système situés dans la zone de couverture. Les points d'accès disposent d'un SSI (Service Set Identifier). Il s'agit du « nom » qui est donné au réseau sans fil et utilisé par les ordinateurs équipés pour accéder au réseau sans fil. Les points d'accès peuvent également utiliser le cryptage ou accorder l'accès aux ordinateurs ayant une adresse MAC particulière. Ils doublent la distance qui peut séparer les ordinateurs dans un LAN sans fil. Ceci est dû au fait que l'unité sert de point central de routage de tout le trafic réseau sans fil entre les ordinateurs équipés. Ces derniers, mis en réseau en mode Infrastructure, forment un groupe appelé BSS (Basic Service Set). Il est possible de faire coexister simultanément jusqu'à 64 ordinateurs individuels dans un BSS. Cette limite est due au fait que le WAP ne peut pas gérer plus de 64 clients. L'illustration ci-dessous montre comment le WAP fonctionne pour accroître la portée de votre réseau sans fil.

# **Mise en réseau sans fil avec la norme 802.11b**

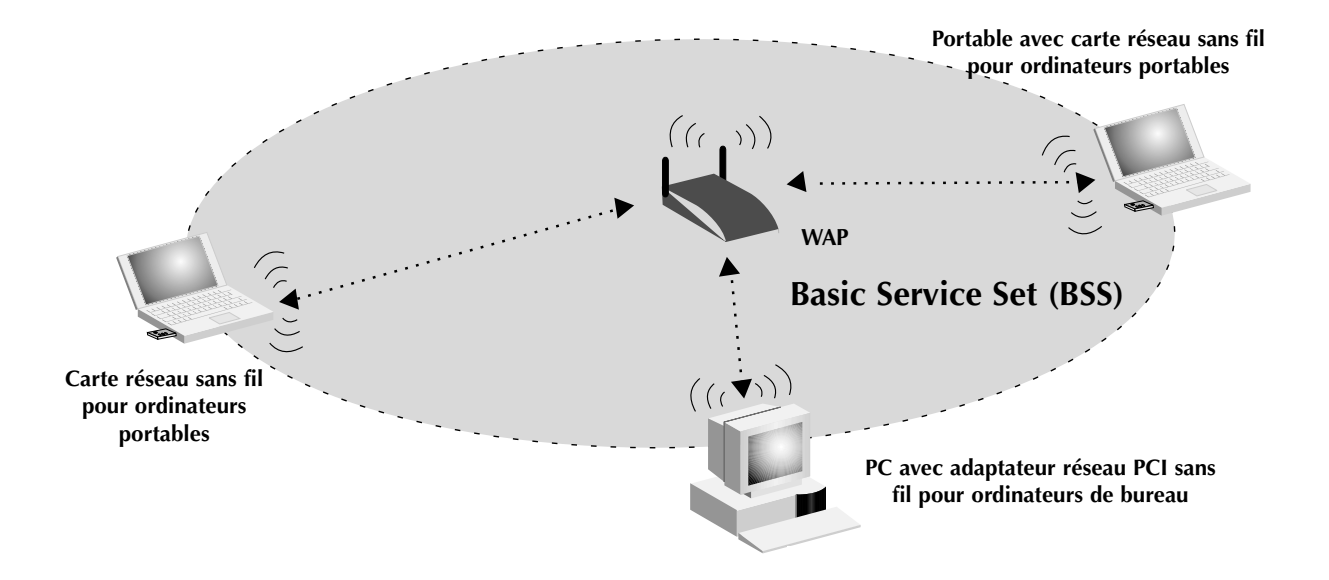

L'illustration ci-dessous montre comment le WAP sert de pont entre le BSS sans fil et le réseau câblé.

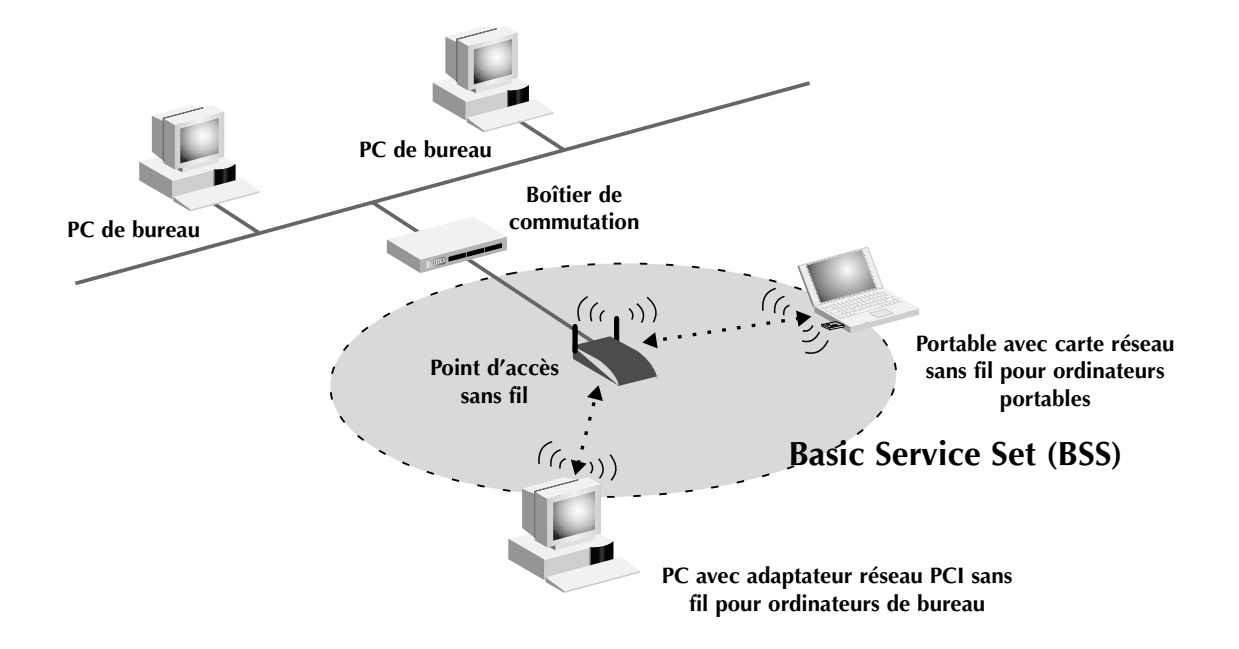

#### **Itinérance**

Vous pouvez utiliser plusieurs WAP pour accroître la zone de couverture du réseau local sans fil. L'illustration ci-dessous montre deux WAP configurés pour disposer d'une couverture plus vaste que celle d'une seule unité. La zone de chevauchement de chaque BSS est appelée ESS (Extended Service Set). Lorsqu'un ordinateur sans fil entre dans la zone ESS, il évalue la force du signal et la qualité de la liaison, puis choisit le WAP présentant le signal et la liaison les meilleurs. Cette activité est appelée itinérance. Pour configurer vos WAP de façon à autoriser cette itinérance de réseau sans fil, chaque unité se voit attribuer un même SSID (Service Set Identifier). Placer, de façon stratégique, plusieurs unités dans un bureau ou dans une maison permet d'étendre la portée à la totalité des locaux. L'illustration ci-dessous montre deux BSS en chevauchement formant une zone ESS.

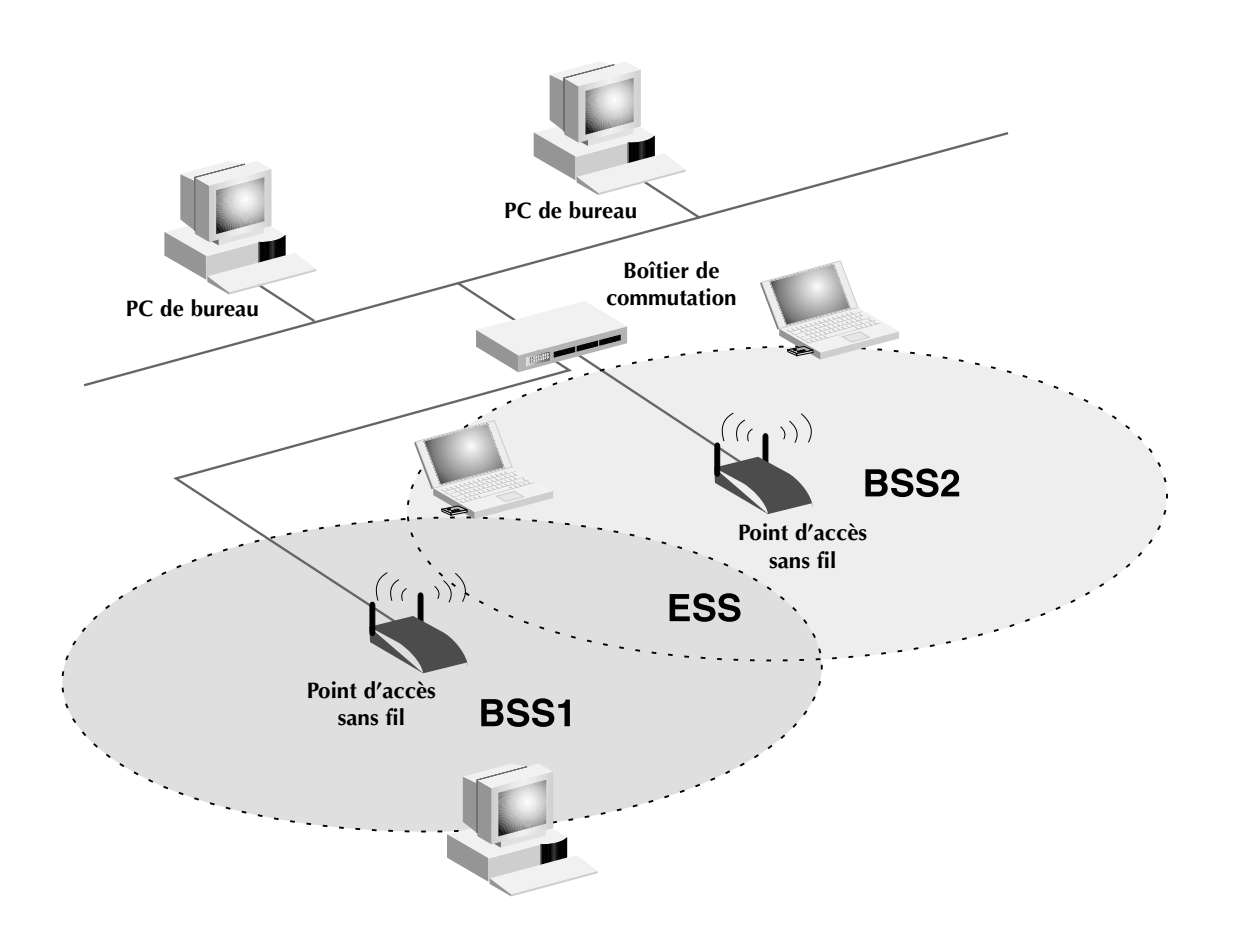

# **Glossaire des termes de mise en réseau sans fil**

**Ad-Hoc** – Un réseau local sans fil Ad-Hoc est un groupe d'ordinateurs équipés d'adaptateurs LAN et connectés sous la forme d'un LAN sans fil indépendant.

**BSS** – Acronyme de Basic Service Set. Il se compose d'un WAP et de tous les PC du réseau local qui lui sont associés.

**Epine dorsale** – Infrastructure centrale d'un réseau. Partie du réseau qui transporte les informations d'un point central vers un autre point où elles sont copiées sur un système local.

**ESS** – ESS (ESS-ID, SSID) est l'acronyme de Extended Service Set. L'utilisation de plusieurs BSS crée une unité de service étendue (ESS). Les utilisateurs mobiles du réseau local peuvent se déplacer entre les différents BSS de la zone ESS (ESS-ID, SSID).

**Ethernet** – Réseau local populaire de communication des données qui accepte les transmissions d'ordinateurs et de terminaux. Ethernet fonctionne avec un débit de transmission dans la gamme de base de 10 ou de 100 Mbps et qui utilise un câble à paires torsadées non blindées.

**Infrastructure** – Un LAN câblé ou sans fil intégré est appelé une configuration en infrastructure.

**Itinérance** – Un utilisateur mobile de réseau local sans fil se déplace dans sa zone ESS et bénéficie d'une connexion continue avec le réseau en mode Infrastructure.

# **Glossaire des termes de mise en réseau sans fil**

**Point d'accès sans fil (WAP)** – Périphérique de mise en réseau qui permet de connecter des – PC avec adaptateur réseau PCI sans fil pour ordinateurs de bureau

**Seuil RTS** – Les transmetteurs souhaitant obtenir une porteuse peuvent ne pas savoir qu'un autre transmetteur se trouve dans la zone. Les mécanismes RTS/CTS peuvent résoudre ce problème de « nœud caché ». Si la taille de paquet est inférieure au seuil RTS prédéfini, le mécanisme RTS/CTS n'est pas activé.

**Station de base** – Dans le domaine des télécommunications mobiles, il s'agit du transmetteur/récepteur radio central qui assure les communications avec les unités de radiotéléphone mobiles situées dans sa zone de couverture. Dans les communications cellulaires et personnelles, chaque cellule ou microcellule dispose de sa propre station de base qui, à son tour, est reliée aux autres cellules ou bases.

**WEP** – Acronyme de Wired Equivalent Privacy. Technologie basée sur l'utilisation de clés 64 bits ou 28 bits et sur l'algorithme de cryptage RC4. Les périphériques ne disposant pas d'une clé WEP valide sont exclus du réseau.

# **Glossaire des termes de mise en réseau filaire**

**Adresse de passerelle FAI** – (voir FAI). L'adresse de passerelle FAI est une adresse IP correspondant au routeur Internet situé chez votre fournisseur d'accès. Cette adresse est uniquement requise lorsque vous utilisez un modem câble ou ADSL.

**Adresse du serveur DNS** – Le DNS (système de nom de domaine) permet aux ordinateurs hôtes Internet de disposer d'un nom de domaine (comme belkin.com, par exemple) et d'une ou de plusieurs adresses IP (192.34.45.8, par exemple). Le serveur DNS gère la base de données des ordinateurs hôtes, de leurs noms de domaines respectifs ainsi que de leurs adresses IP. Ainsi, lorsqu'un nom de domaine est demandé (vous tapez « belkin.com » dans votre navigateur Web), l'utilisateur est renvoyé vers l'adresse IP appropriée. L'adresse du serveur DNS utilisé par l'ordinateur de votre réseau domestique est l'emplacement du serveur DNS que votre fournisseur d'accès a attribué.

**Adresse IP** – IP est l'acronyme d'Internet Protocol. Une adresse IP est constituée par une série de quatre nombres séparées par des points. Elle permet d'identifier un seul ordinateur hôte Internet unique. Par exemple : 192.34.45.8.

**Adresse MAC** – MAC est l'acronyme de Media Access Control. L'adresse MAC est l'adresse matérielle du périphérique connecté à un réseau. Cette adresse est unique (différente) pour chaque périphérique.

**DHCP** – Acronyme de Dynamic Host Configuration Protocol. Ce protocole configure automatiquement les paramètres TCP/IP de tous les ordinateurs de votre réseau domestique.

**Ethernet** – Norme des réseaux informatiques. Les réseaux Ethernet sont connectés par des câbles et des boîtiers de commutation spéciaux. Ils acheminent les données à une vitesse proche de 100 Mbps.

**FAI** – Acronyme de Fournisseur d'Accès à Internet. Un FAI est une entreprise qui permet aux individus et aux autres entreprises de se connecter à Internet.

**LAN** – Acronyme de Local Area Network (réseau local). Un LAN est un groupe d'ordinateurs et de périphériques connectés entre eux dans une zone relativement petite (une maison ou un bureau, par exemple). Votre réseau domestique est considéré comme un LAN.

# **Glossaire des termes de mise en réseau filaire**

**Masque de sous-réseau** – Un masque de sous-réseau (qui peut faire partie des informations TCP/IP fournies par votre FAI) est un ensemble de quatre nombres configurés comme une adresse IP. Il s'emploie pour créer des numéros d'adresses IP uniquement dans un réseau donné (contrairement aux numéros d'adresses IP valides reconnus sur Internet qui doivent être attribués par le InterNIC).

**Modem ADSL** – ADSL est l'acronyme de Asymmetrical Digital Subscriber Line. Un modem ADSL utilise vos lignes téléphoniques existantes pour transmettre des données à haut débit.

**NAT** – Acronyme de Network Address Translation. Ce procédé permet à tous les ordinateurs de votre réseau domestique d'utiliser une adresse IP. Grâce à la technologie NAT du routeur de passerelle câble/ADSL 4 ports de Belkin, vous pouvez accéder à Internet depuis tous les ordinateurs de votre réseau domestique sans devoir vous procurer d'autres adresses IP auprès de votre FAI.

**PPPoE** – Acronyme de Point-to-Point Protocol over Ethernet. Le protocole poste à poste est un moyen de sécurisation des données créé, à l'origine, pour les accès distants. PPPoE est utilisé pour les connexion Ethernet.

**SPI** – Acronyme de Stateful Packet Inspection. SPI est le type de sécurité Internet pour les entreprises proposé par votre routeur de passerelle câble/ADSL 4 ports de Belkin. Grâce au SPI, la passerelle se comporte comme un « pare-feu » et protège votre réseau contre les pirates informatiques.

**TCP/IP** – Acronyme de Transmission Control Protocol/Internet Protocol. Il s'agit du protocole standard pour la transmission des données sur Internet.

**WAN** – Acronyme de Wide Area Network (réseau étendu). Réseau qui permet de connecter des ordinateurs situés dans des zones géographiquement distinctes (bâtiments, villes ou pays différents). Internet est un réseau étendu.

# **Dépannage**

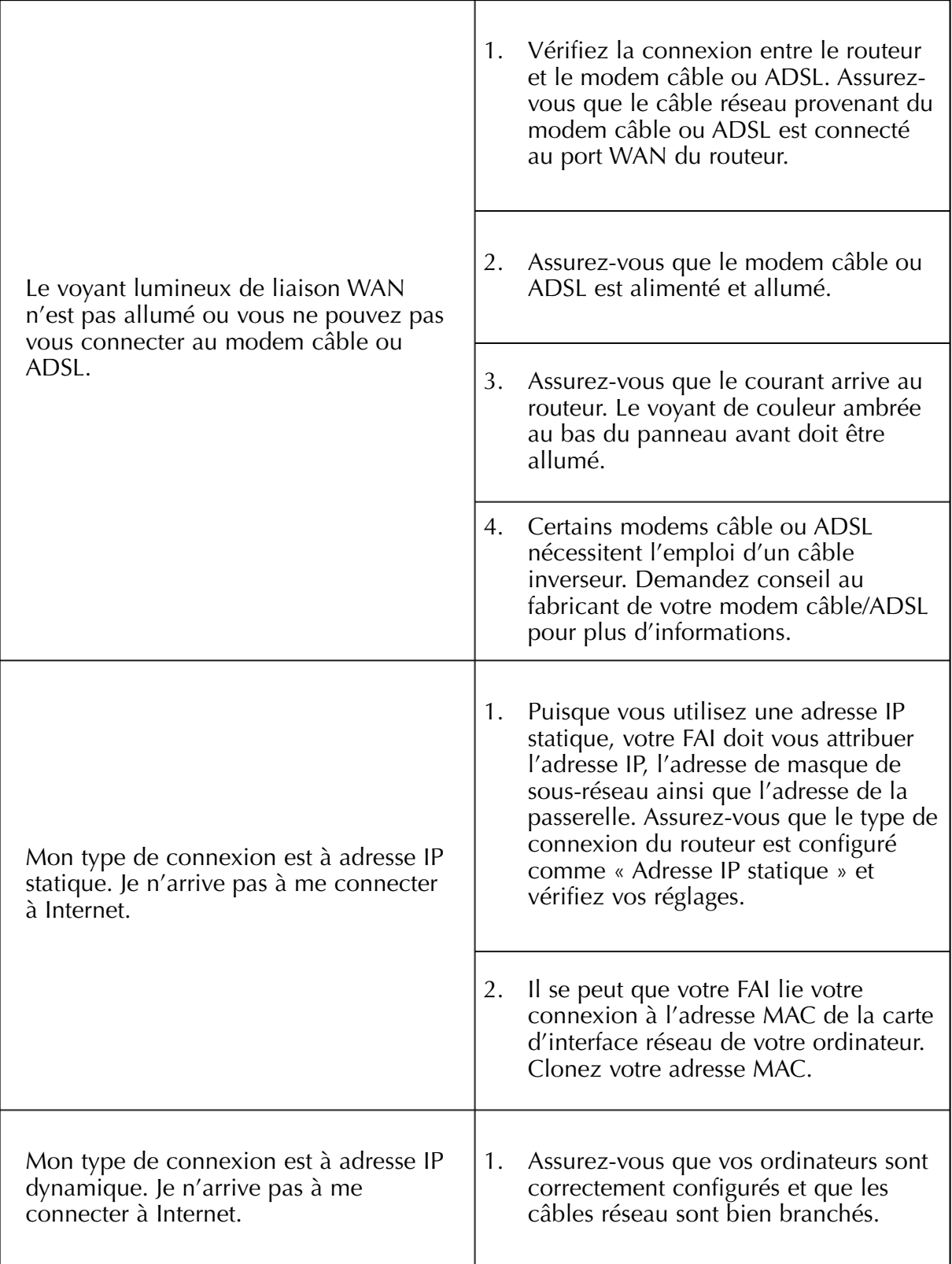

# **Dépannage**

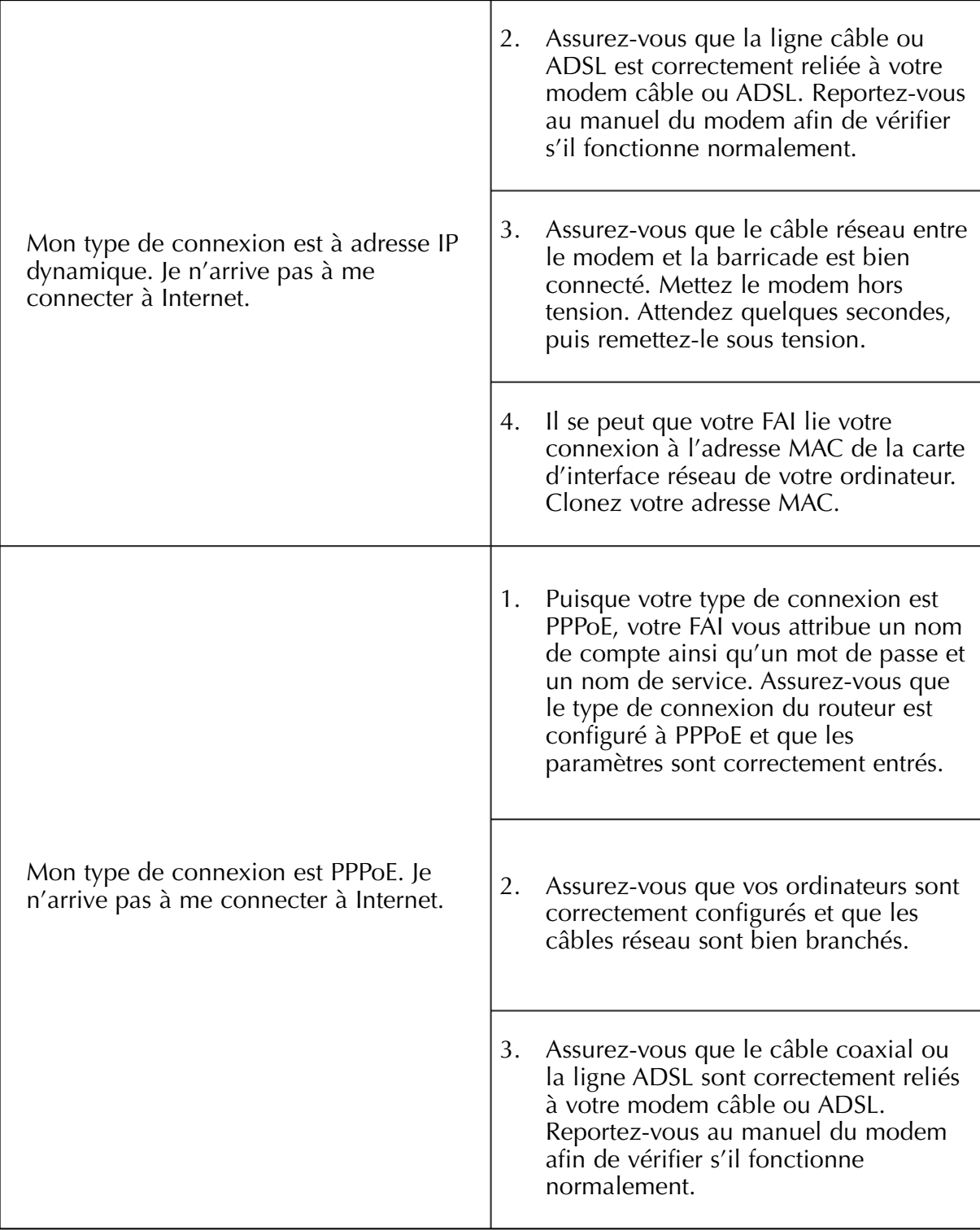

# **Dépannage**

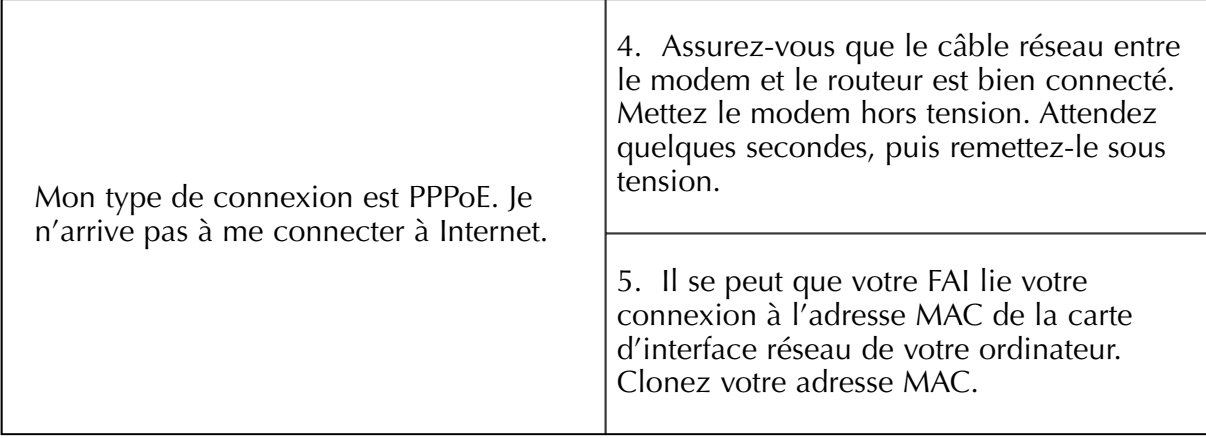

# **Information**

# **Déclaration**

### **DECLARATION DE CONFORMITE AVEC LES REGLES FCC POUR LA COMPATIBILITE ELECTROMAGNETIQUE**

Nous, Belkin Components, sis au 501 West Walnut Street, Compton CA 90220, déclarons sous notre seule responsabilité que le produit

F5D6230-3

auquel se réfère la présente déclaration, est conforme à la partie XV des règles FCC. Le fonctionnement doit remplir les deux conditions suivantes : (1) ce périphérique ne doit pas causer d'interférences nuisibles et (2) ce périphérique doit accepter toute interférence reçue, y compris les interférences pouvant entraîner un fonctionnement non désiré.

### **Attention : Exposition aux radiations dues aux fréquences radio**

La puissance d'émission en sortie de cet appareil reste largement en dessous des limites d'exposition aux fréquences radios FCC. Toutefois, il est conseillé d'utiliser l'appareil de manière à minimiser les risques d'exposition dans des conditions de fonctionnement normales.

Lorsqu'une antenne extérieure est raccordée à l'appareil, le placer de manière à minimiser les risques d'exposition dans des conditions de fonctionnement normales. Pour éviter la possibilité d'excéder les limites d'exposition aux fréquences radio FCC, il est conseillé d'éviter qu'une personne se trouve à moins de 20 cm de l'antenne dans des conditions de fonctionnement normales.

# **Avertissement de la Commission des Communications fédérale**

L'appareil a été testé et satisfait aux limites de la classe B des appareils numériques, conformément à la partie 5 de la réglementation FCC. Ces limites sont conçues de manière à assurer une protection raisonnable contre les interférences nuisibles au sein d'une installation domestique.

L'appareil génère, utilise et peut irradier une énergie radio fréquence. S'il n'est pas installé et utilisé conformément aux instructions, il peut causer des interférences nuisibles sur le plan de la réception radio ou télévision, pouvant être déterminées en mettant l'appareil sous et hors tension. L'utilisateur est invité à tester et à corriger l'interférence en prenant une des mesures suivantes :

- Réorienter ou changer de place l'antenne de réception
- Augmenter la distance entre l'appareil et le récepteur
- Connecter l'appareil à une prise située sur un circuit différent de celui sur lequel le récepteur est connecté.
- Consulter le revendeur ou un technicien en radio/TV pour obtenir de l'aide.

### **Modifications**

La réglementation FCC souligne la nécessité d'indiquer à l'utilisateur que toute modification, de quelque nature que ce soit et non agréée par Belkin, lui retire le droit d'utiliser l'appareil.

# **Information**

# **Canada – Industry Canada (IC)**

La radio sans fil de cet appareil est conforme aux normes RSS 139 & RSS 210 Industry Canada.

Cet appareil numérique de la classe B est conforme à la norme NMB-003 du Canada.

# **Europe – Prescription Union européenne**

Les produits radio portant le label CE 0678 ou CE alert satisfont à la directive R&TTE (1995/E/CE) établie par la Commission de la Communauté européenne.

L'accord avec cette directive implique la conformité aux normes européennes suivantes (le standard international équivalent est indiqué entre parenthèses).

- EN 60950 (IEC60950) Sécurité des produits
- EN 300 328 Conditions techniques exigées pour les appareils radio
- ETS 300 826 Conditions générales en matière de compatibilité électromagnétique pour les appareils radio

Prière de consulter la plaque d'identification apposée sur votre produit Belkin pour déterminer le type d'émetteur.

Les produits portant le label CE satisfont à la directive relative à la compatibilité électromagnétique (89/336/EEC) et la directive sur la basse tension (72/23/EEC) publiées par la Commission de la Communauté européenne. La conformité avec ces normes implique la conformité avec les normes européennes suivantes (le standard international équivalent est indiqué entre parenthèses).

- EN 55022 (CISPR 22) Electromagnetic Interference
- EN 55024 (IEC61000-4-2,3,4,5,6,8,11)- Electromagnetic Immunity
- EN 61000-3-2 (IEC610000-3-2) Power Line Harmonics
- EN 61000-3-3 (IEC610000) Power Line Flicker
- EN 60950 (IEC60950) Sécurité des produits

Les produits équipés de transmetteurs radio portent la marque CE 0678 ou CE alert et peuvent également afficher le logo CE.

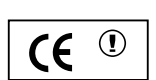

**0678**

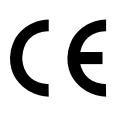

### **Garantie à vie limitée de Belkin Components**

Belkin Components garantit ce produit à vie contre tout défaut de matériau et de fabrication. Si l'appareil s'avère défectueux, Belkin le réparera ou le remplacera gratuitement , à sa convenance, à condition que le produit soit retourné, port payé, pendant la durée de la garantie, au dépositaire Belkin agréé duquel le produit a été acheté. Une preuve d'achat peut être exigée.

La présente garantie est caduque si le produit a été endommagé par accident, abus, usage impropre ou mauvaise application, si le produit a été modifié sans autorisation écrite de Belkin, ou si un numéro de série Belkin a été supprimé ou rendu illisible.

LA GARANTIE ET LES VOIES DE RECOURS SUSMENTIONNÉES FONT FOI EXCLUSIVEMENT ET REMPLACENT TOUTES LES AUTRES, ORALES OU ÉCRITES, EXPLICITES OU IMPLICITES. BELKIN REJETTE EXPRESSÉMENT TOUTES LES GARANTIES IMPLICITES, Y COMPRIS MAIS SANS RESTRICTION, LES GARANTIES AFFÉRENTES À LA QUALITÉ LOYALE ET MARCHANDE ET À LA POSSIBILITÉ D'UTILISATION À UNE FIN DONNÉE.

Aucun dépositaire, représentant ou employé de Belkin n'est habilité à apporter des modifications ou adjonctions à la présente garantie, ni à la proroger.

BELKIN N'EST PAS RESPONSABLE DES DOMMAGES SPÉCIAUX, DIRECTS OU INDIRECTS, DÉCOULANT D'UNE RUPTURE DE GARANTIE, OU EN VERTU DE TOUTE AUTRE THÉORIE JURIDIQUE, Y COMPRIS MAIS SANS RESTRICTION LES PERTES DE BÉNÉFICES, TEMPS D'ARRÊT, FONDS DE COMMERCE, REPROGRAMMATION OU REPRODUCTION DE PROGRAMMES OU DE DONNÉES MÉMORISÉS OU UTILISÉS AVEC DES PRODUITS BELKIN OU DOMMAGES CAUSÉS À CES PROGRAMMES OU À CES DONNÉES.

Aux États unis, certains états ne permettent d'exclure ou de limiter les dommages accidentels ou consécutifs ou les exclusions de garanties implicites, de sorte que les limitations d'exclusions ci-dessus ne s'appliquent pas à votre cas. La garantie vous confère des droits légaux spécifiques. Vous pouvez aussi bénéficier d'autres doits qui varient d'un état à l'autre.

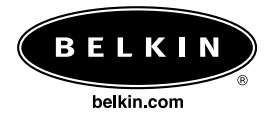

#### **Belkin Components**

501 West Walnut Street Compton • CA • 90220 • USA Tél : 310.898.1100 Fax : 310.898.1111

#### **Belkin Components, Ltd.**

Unit 13 • Gatelodge Close • Round Spinney Northampton • NN3 8RX • Royaume-Uni Tél : +44 (0) 1604678300 Fax : +44 (0) 1604678330

#### **Belkin Components B.V.**

Starparc Building • Boeing Avenue 333 1119 PH Schiphol-Rijk • Pays-Bas Tél : +31 (0) 20 654 7300 Fax : +31 (0) 20 654 7349

#### **Belkin Components, Ltd.**

7 Bowen Cresent • West Gosford NSW 2250 • Australie Tél : +61 2 4372 8600 Fax : +61 (2) 43254277

#### P73868